Retail Accounts User Manual Oracle Banking Digital Experience Patchset Release 22.2.2.0.0

Part No. F72987-01

December 2023

# ORACLE<sup>®</sup>

Retail Accounts User Manual December 2023

Oracle Financial Services Software Limited Oracle Park Off Western Express Highway Goregaon (East) Mumbai, Maharashtra 400 063 India Worldwide Inquiries: Phone: +91 22 6718 3000 Fax:+91 22 6718 3001 [www.oracle.com/financialservices/](http://www.oracle.com/financialservices/)

Copyright © 2006, 2023, Oracle and/or its affiliates. All rights reserved.

Oracle and Java are registered trademarks of Oracle and/or its affiliates. Other names may be trademarks of their respective owners.

U.S. GOVERNMENT END USERS: Oracle programs, including any operating system, integrated software, any programs installed on the hardware, and/or documentation, delivered to U.S. Government end users are "commercial computer software" pursuant to the applicable Federal Acquisition Regulation and agency-specific supplemental regulations. As such, use, duplication, disclosure, modification, and adaptation of the programs, including any operating system, integrated software, any programs installed on the hardware, and/or documentation, shall be subject to license terms and license restrictions applicable to the programs. No other rights are granted to the U.S. Government.

This software or hardware is developed for general use in a variety of information management applications. It is not developed or intended for use in any inherently dangerous applications, including applications that may create a risk of personal injury. If you use this software or hardware in dangerous applications, then you shall be responsible to take all appropriate failsafe, backup, redundancy, and other measures to ensure its safe use. Oracle Corporation and its affiliates disclaim any liability for any damages caused by use of this software or hardware in dangerous applications.

This software and related documentation are provided under a license agreement containing restrictions on use and disclosure and are protected by intellectual property laws. Except as expressly permitted in your license agreement or allowed by law, you may not use, copy, reproduce, translate, broadcast, modify, license, transmit, distribute, exhibit, perform, publish or display any part, in any form, or by any means. Reverse engineering, disassembly, or decompilation of this software, unless required by law for interoperability, is prohibited.

The information contained herein is subject to change without notice and is not warranted to be error-free. If you find any errors, please report them to us in writing.

This software or hardware and documentation may provide access to or information on content, products and services from third parties. Oracle Corporation and its affiliates are not responsible for and expressly disclaim all warranties of any kind with respect to third-party content, products, and services. Oracle Corporation and its affiliates will not be responsible for any loss, costs, or damages incurred due to your access to or use of third-party content, products, or services.

## **Table of Contents**

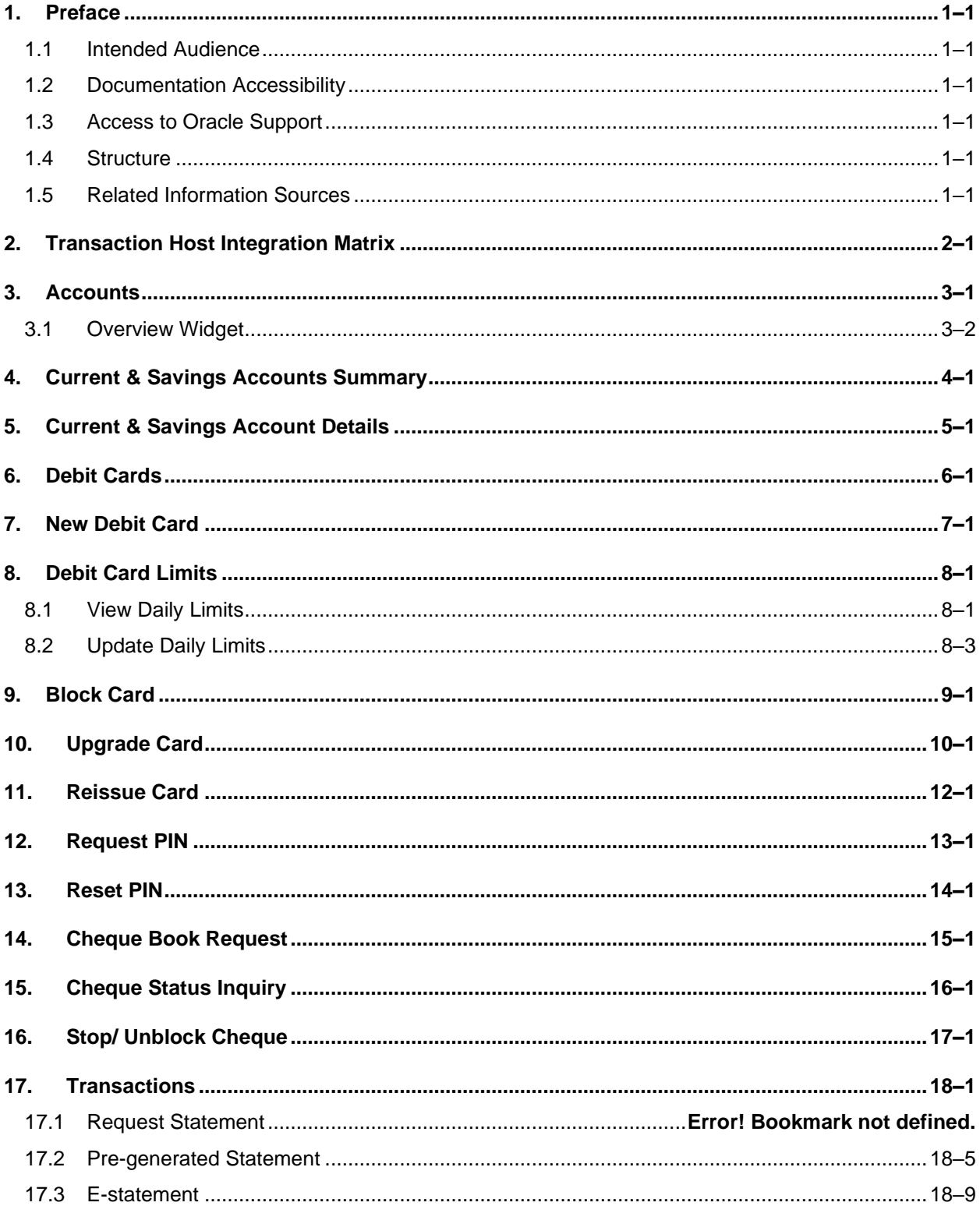

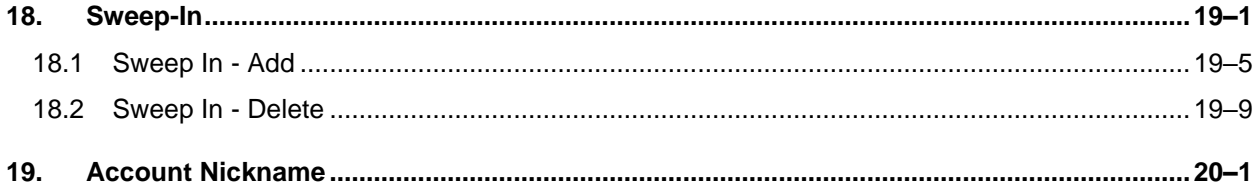

# <span id="page-4-0"></span>**1. Preface**

## <span id="page-4-1"></span>**1.1 Intended Audience**

This document is intended for the following audience*:*

- Customers
- Partners

## <span id="page-4-2"></span>**1.2 Documentation Accessibility**

For information about Oracle's commitment to accessibility, visit the Oracle Accessibility Program website at<http://www.oracle.com/pls/topic/lookup?ctx=acc&id=docacc>.

## <span id="page-4-3"></span>**1.3 Access to Oracle Support**

Oracle customers have access to electronic support through My Oracle Support. For information, visit

http://www.oracle.com/pls/topic/lookup?ctx=acc&id=info or visit

http://www.oracle.com/pls/topic/lookup?ctx=acc&id=trs if you are hearing impaired.

## <span id="page-4-4"></span>**1.4 Structure**

This manual is organized into the following categories:

*Preface* gives information on the intended audience. It also describes the overall structure of the User Manual.

*Introduction* provides brief information on the overall functionality covered in the User Manual.

The subsequent chapters provide information on transactions covered in the User Manual.

Each transaction is explained in the following manner:

- Introduction to the transaction
- Screenshots of the transaction
- The images of screens used in this user manual are for illustrative purpose only, to provide improved understanding of the functionality; actual screens that appear in the application may vary based on selected browser, theme, and mobile devices.
- Procedure containing steps to complete the transaction- The mandatory and conditional fields of the transaction are explained in the procedure. If a transaction contains multiple procedures, each procedure is explained. If some functionality is present in many transactions, this functionality is explained separately.

## <span id="page-4-5"></span>**1.5 Related Information Sources**

For more information on Oracle Banking Digital Experience Patchset Release 22.2.2.0.0, refer to the following documents:

- Oracle Banking Digital Experience Licensing Guide
- Oracle Banking Digital Experience Installation Manuals

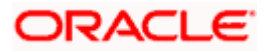

# **2. Transaction Host Integration Matrix**

## <span id="page-5-0"></span>**Legends**

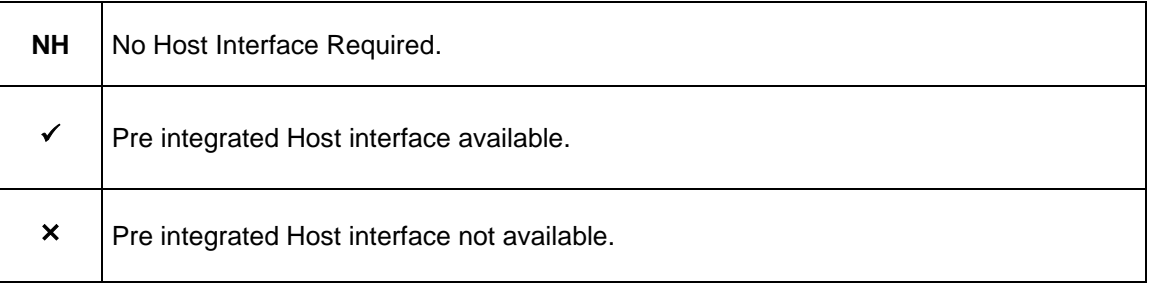

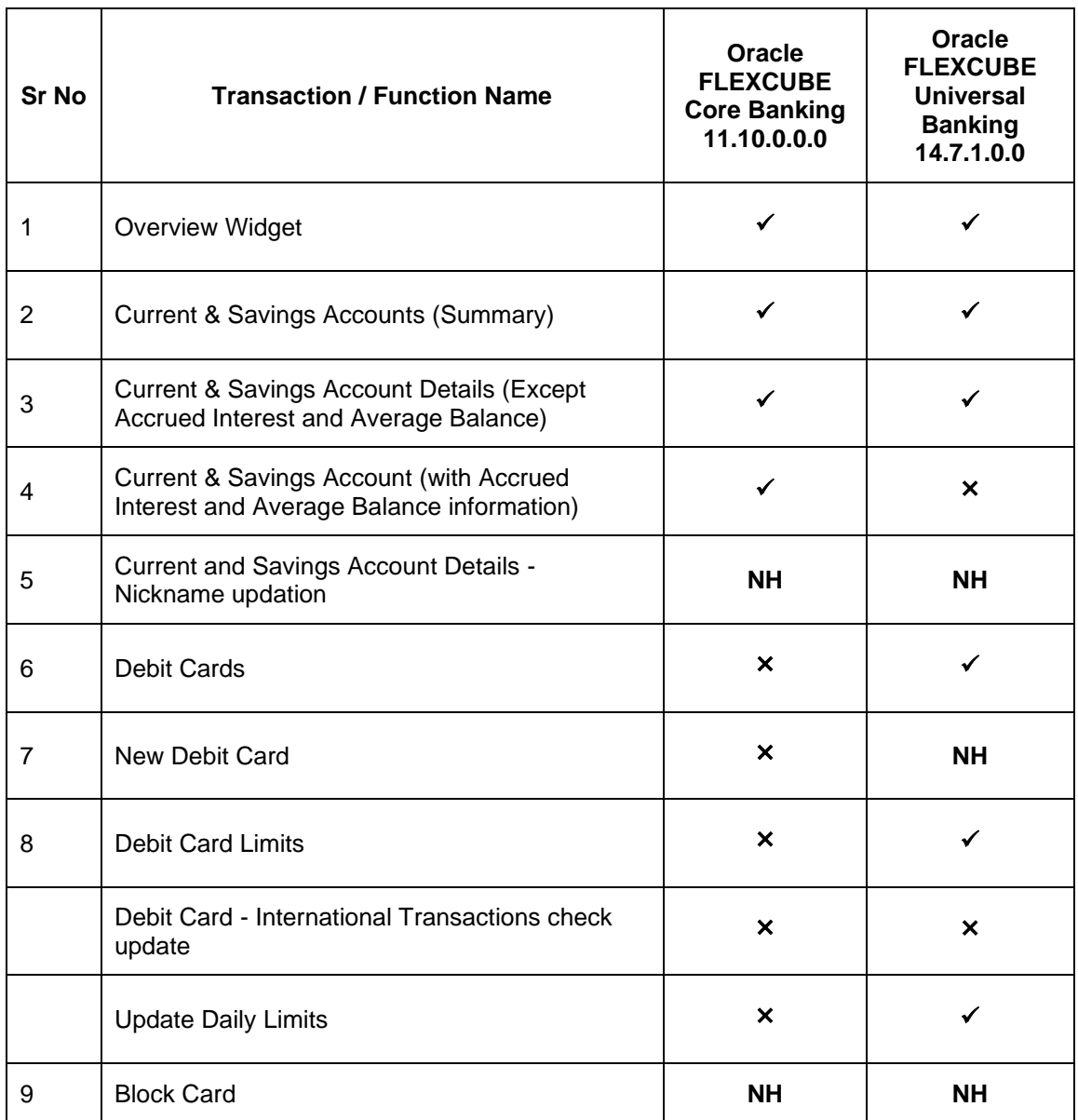

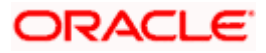

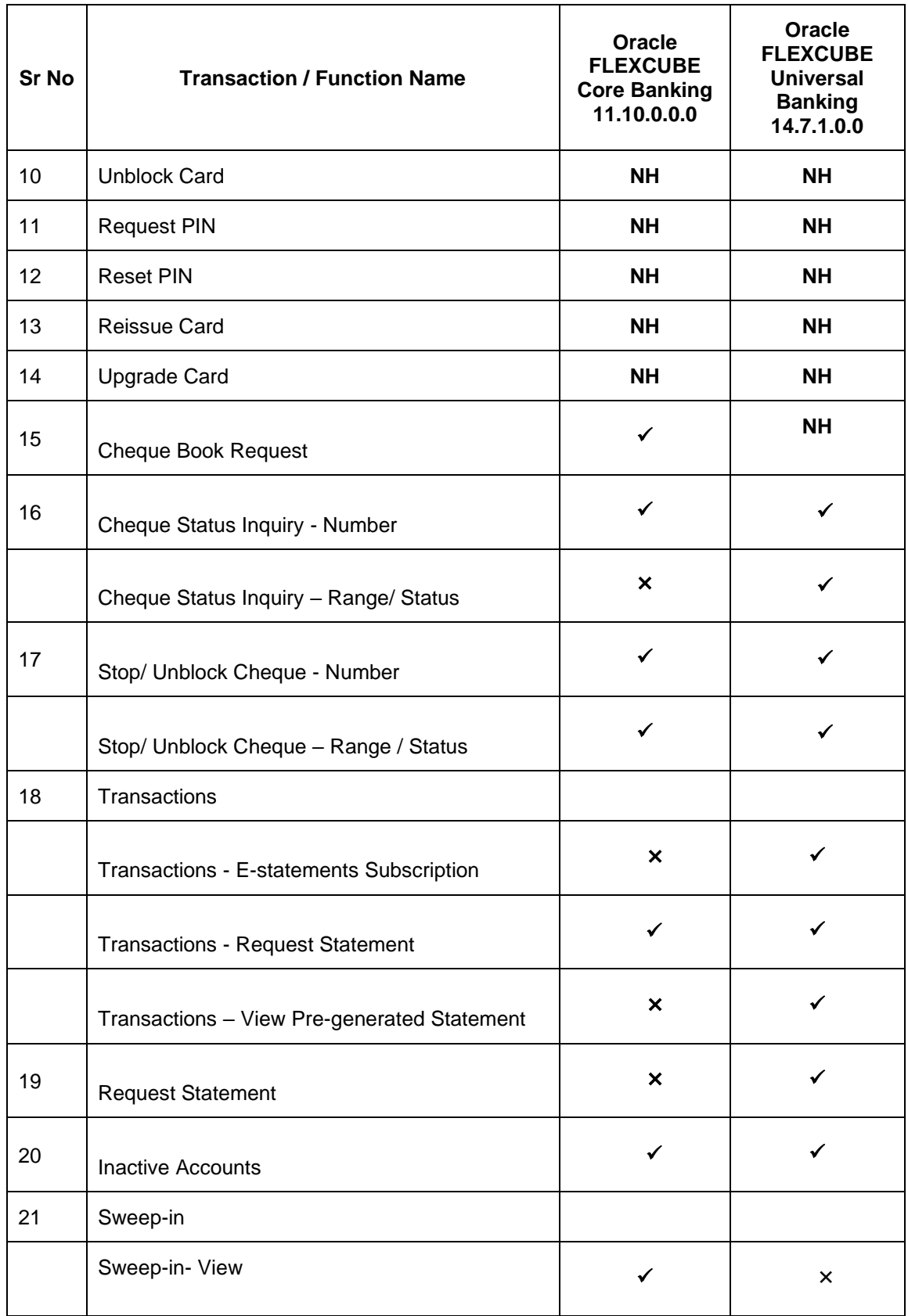

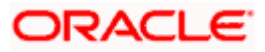

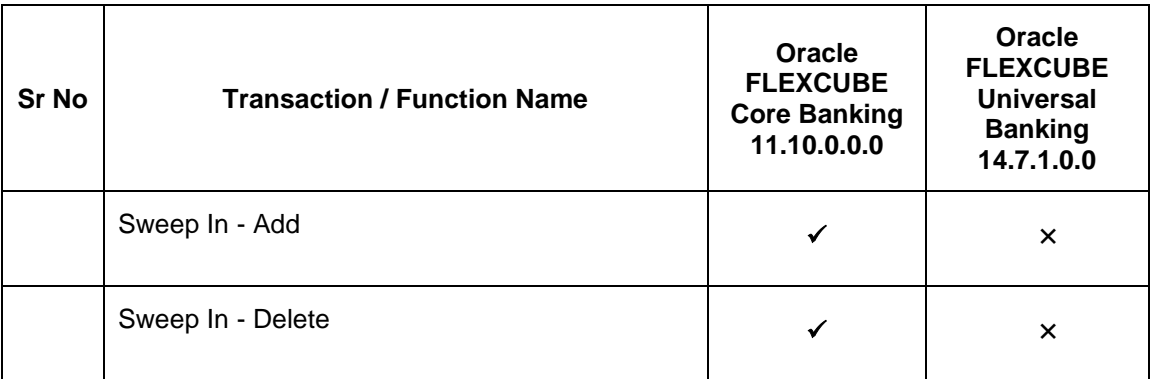

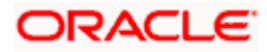

# **3. Accounts**

<span id="page-8-0"></span>Current and savings accounts are the most basic and critical products of retail banking. Most banking customers hold either a current or a savings account with their banks. Banks, in turn, encourage the use of current or savings accounts as it results in a higher profit margin for the bank.

This application provides a platform by which banks are able to offer their customers an enriching online banking experience in performing activities on their accounts.

Through the online banking application, customers can perform various activities on their accounts. Customers can view account balances and statements, initiate service requests and perform other inquiries as well as perform financial transactions on their accounts.

### **Features Supported In the Application:**

The retail accounts module of the application supports the following features:

- Overview Widget
- Current & Savings Accounts Summary
- Current & Savings Account Details
- Debit Card Limits
- Apply for New Debit Card
- Block/ Unblock Debit Card
- Upgrade Debit Card
- Update Debit Card Limits
- Re-issue Debit Card
- Request for new Debit Card PIN
- Reset Debit Cards PIN
- Cheque Book Request
- Cheque Status Inquiry
- Stop/Unblock Cheque
- View Account Statement
- E-Statement Subscription
- Request Statement
- Download Pre-Generated Statements
- Sweep-In

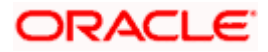

### **Pre-Requisites**

- Transaction access is provided to retail users
- CASA (Current and Savings Account) accounts are maintained in the host system under a party ID mapped to the user

**Note:** In application

1) Account searchable drop-down will allow user to search the account number basis on the Account Number, Account Name, Account Currency or Branch Code.

2) Bank can configure the fields to be shown as additional values in the accounts drop-down. 3) International Bank Account Number (IBAN) is now available in account searchable drop-down in place of current and savings account (CASA) number.

## <span id="page-9-0"></span>**3.1 Overview Widget**

The retail dashboard page displays an overview of the customer's holdings with the bank as well as links to various transactions offered to the customer. The **Overview** widget displays the customer's holdings in each account type such as Current and Savings Accounts, Term Deposits, Loans, Credit Cards, and Investments. It is a container and user can scroll from left to right, right to left. Each relationship card displays details specific to that account type. One such example is that of Current & Savings accounts.

On clicking on account type **Current & Savings card**, details of the current and savings accounts held with the bank are displayed on next page. The Current & Savings Accounts summary page provides users with a holistic view of all their both Islamic and Conventional accounts along with the basic details of each current & savings account.

General details such asthe total count of current & savings accounts and the total current balance, are also displayed.

On Summary page the basic details of individual accounts are displayed as record. Each record displays basic information of the account which comprises of the account number, Available Balance, Current Balance, Product Name, Status and the **More Actions** menu.

Note: The Overview widget is available on both desktop and mobile (responsive) view.

### **How to reach here:**

*Dashboard > Overview Widget > Current and Savings card*

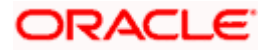

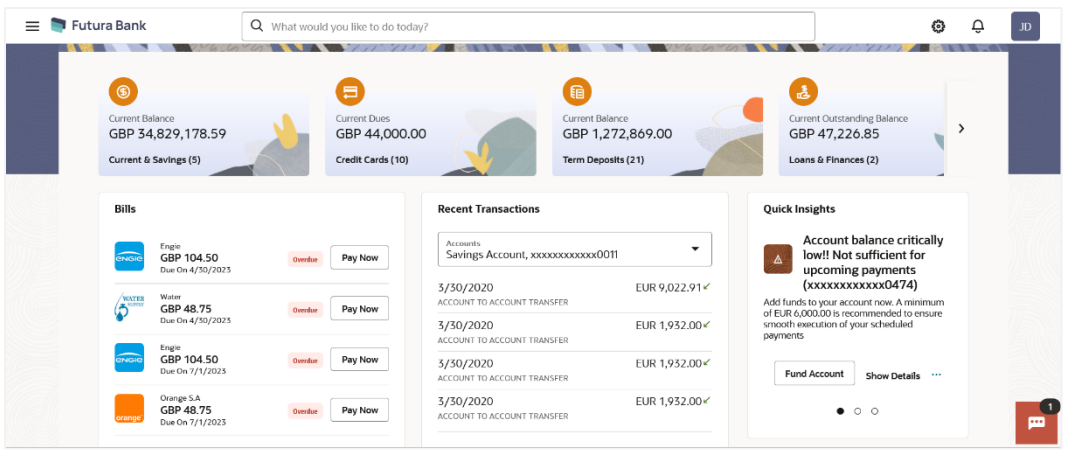

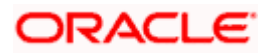

## **4. Current & Savings Accounts Summary**

<span id="page-11-0"></span>The Current & Savings Accounts summary page provides users with a holistic view of all their current and savings accounts held with the bank.

All the Current & Savings accounts of the user are listed as records. Each record comprises of information such as account number, status (only in case of dormant accounts), account nickname (if assigned), product name, current balance, and available balance. Click on the specific account to view further details of that account or view the summary of transactions undertaken through that account.

The **More Actions** menu on the right top corner of the page lists the relevant allowed actions based on the module. The user can also navigate to other Current and Savings account related screens from the **More Actions** menu provided on the screen.

Utilizing the **'Manage Columns'** feature, users are empowered to tailor their display preferences to suit their individual needs. This includes the ability to handpick the columns they wish to see and rearrange them in the order that best aligns with their personal preferences. These customized preferences will be securely saved and persist for all subsequent logins, ensuring a seamless and personalized experience each time they access the platform.

Note:

1) The downloaded report will have the same columns as displayed on the UI as per user preference as well as there will also be an option to modify the column selection while downloading. 2) The column preferences setup by the user will be saved for future reference i.e. in case the user revisits this screen, the preferred columns will only be displayed in the table.

### **How to reach here:**

*Dashboard > Toggle Menu > Menu > Accounts > Current & Savings Accounts tab OR Dashboard > Overview widget > Current & Savings card OR Search bar > Current & Savings – Current & Savings*

*OR*

*Access through the Current & Savings tab available on footer of all pages*

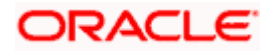

## **Current & Savings Accounts**

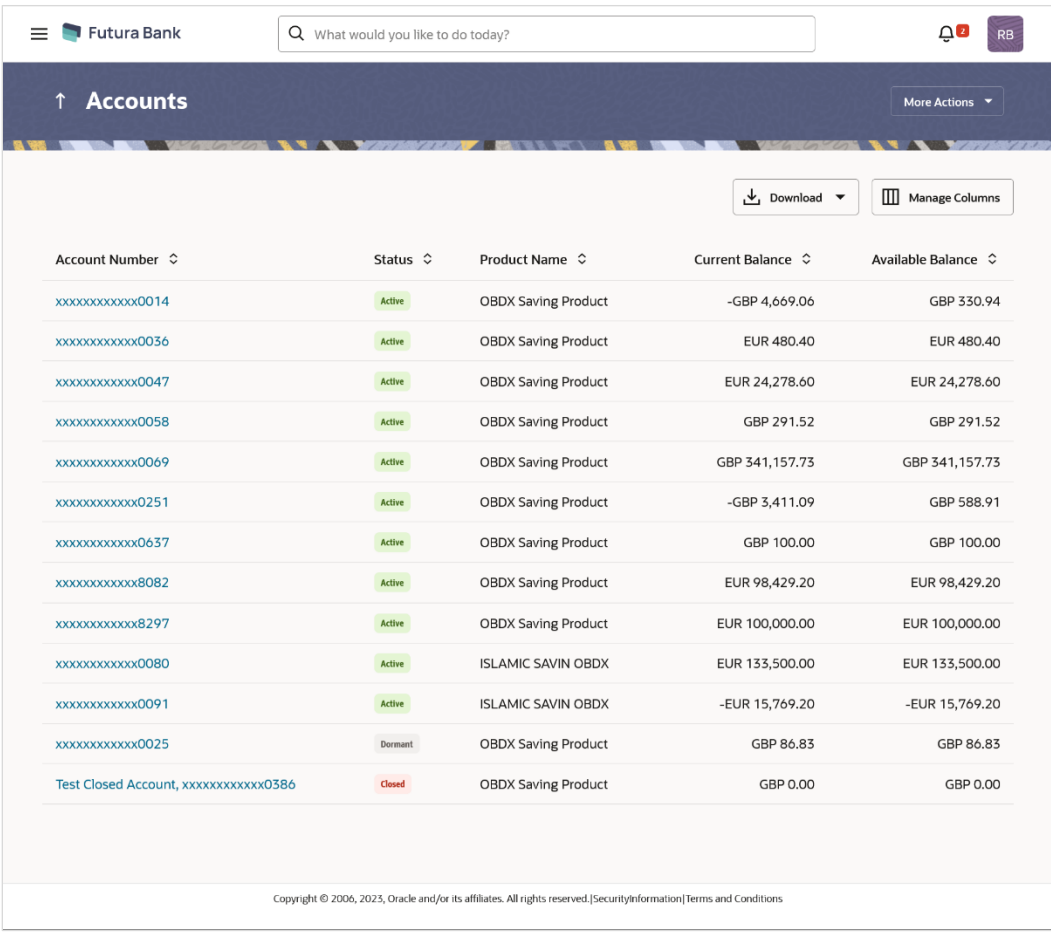

## **Current & Savings Accounts – Manage Columns setup**

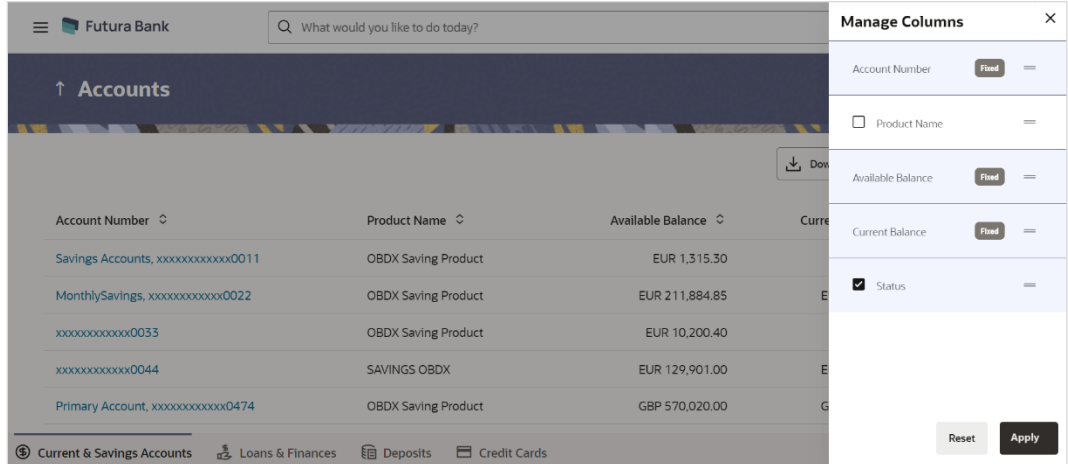

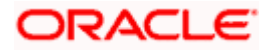

## **Field Description**

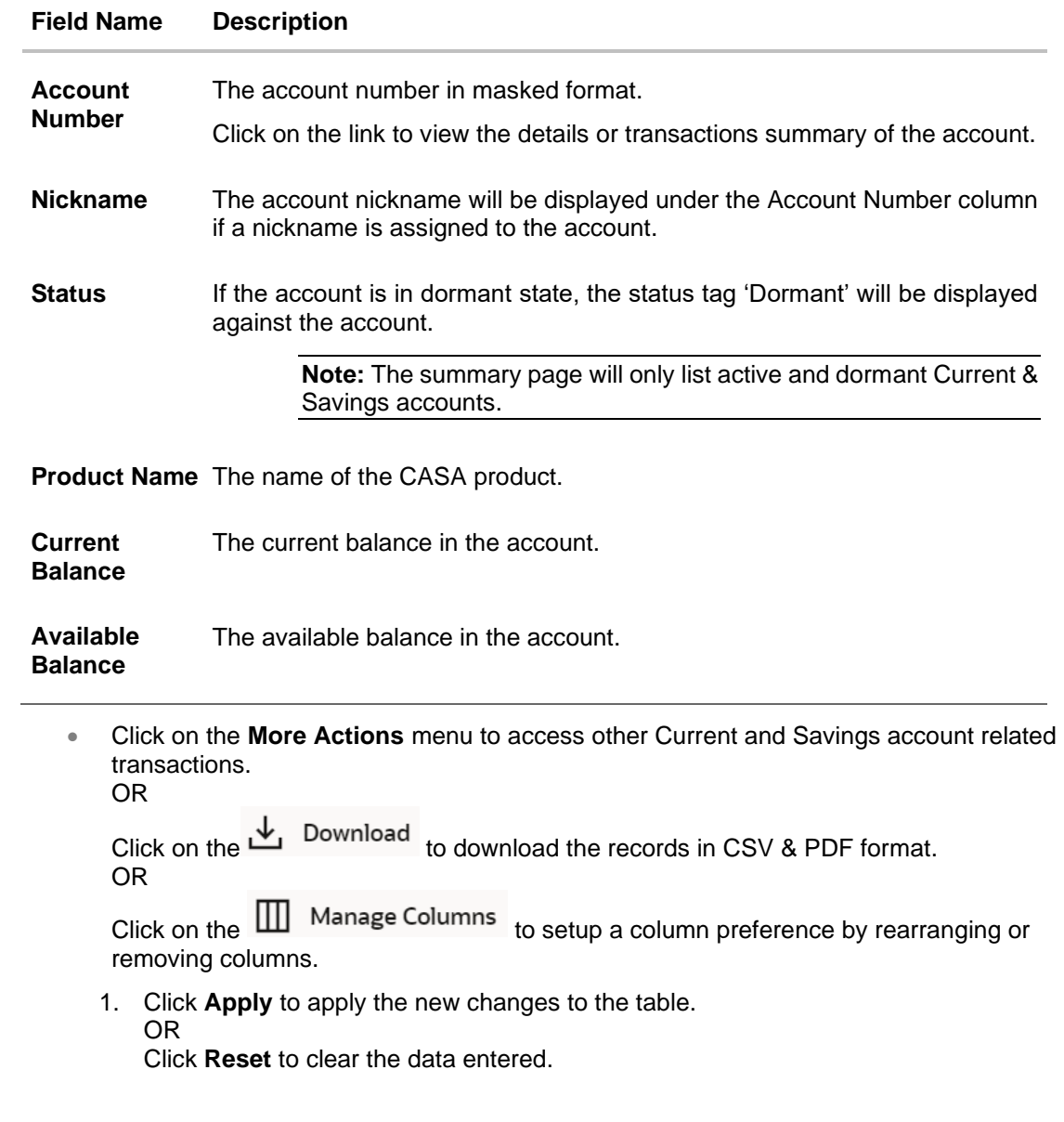

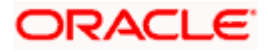

## **5. Current & Savings Account Details**

<span id="page-14-0"></span>The account details screen displays important information pertaining to a current or savings account such as the account holding pattern and the names of all the account holders, the current status of the account and the branch in which the account is held along with details on various balances and limits applicable on the account. The details are displayed under four main section **Account Details, Recent Transactions, Debit Cards**, and **Additional Information**. To navigate between the different sections, **Recent Transactions, Debit Cards,** and **Additional Information** the user can use the bookmark options available on top right corner.

The **Account Details** section provide general information about the account such as the current balance, nickname, status of the account and product name, unclear funds, and overdraft limit. The **Recent Transactions** sections displays the debit and credit entries along with each transaction amount and reference details. The **Debit Cards** section lists all the Debit Card/s linked to the account in the card form and also to apply for a new debit card on any of their accounts. The **Additional Information** section displays the account holding pattern and the names of all the account holders, the branch in which the account is held along with details on various balances and limits applicable on the account.

#### **How to reach here:**

*Dashboard > Overview widget > Current & Savings card > Click on the Current & Savings Account Number OR Search bar > Current & Savings – Current & Savings Account Details OR Dashboard > Toggle Menu > Menu > Accounts > Current &Savings Accounts tab > Click on the Current & Savings Account Number* 

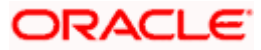

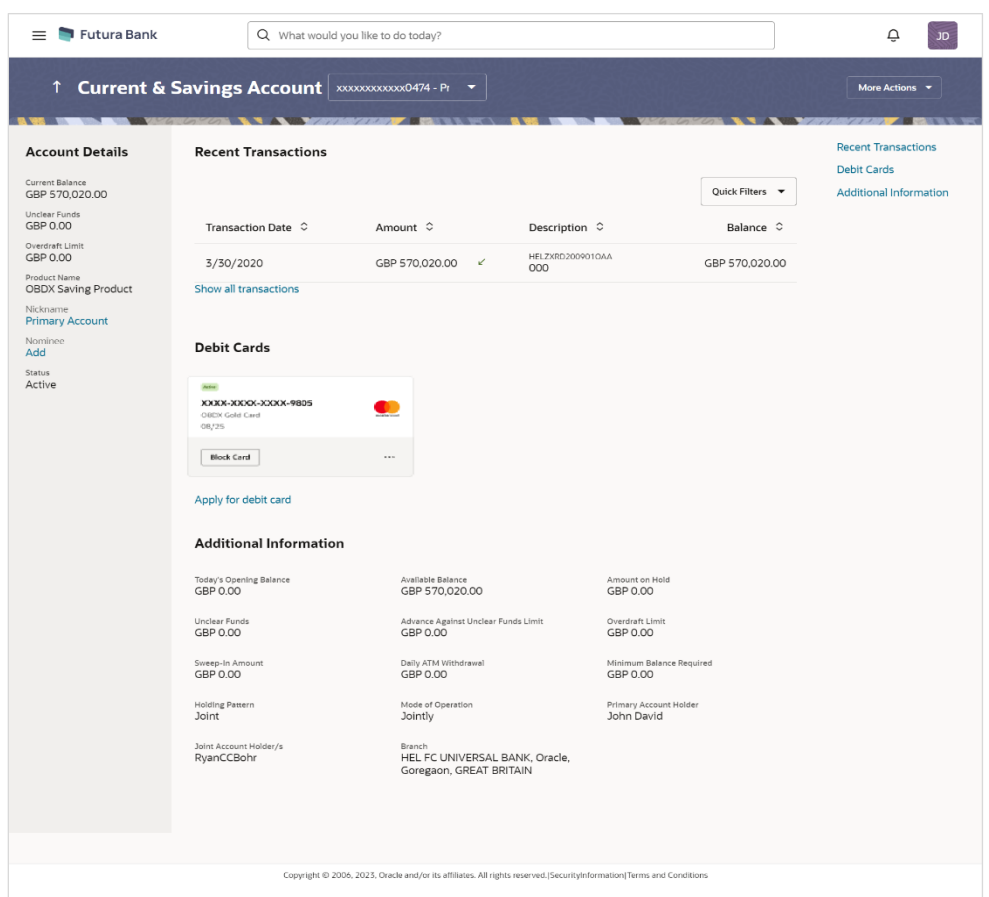

## **Current & Savings Account Details**

## **Field Description**

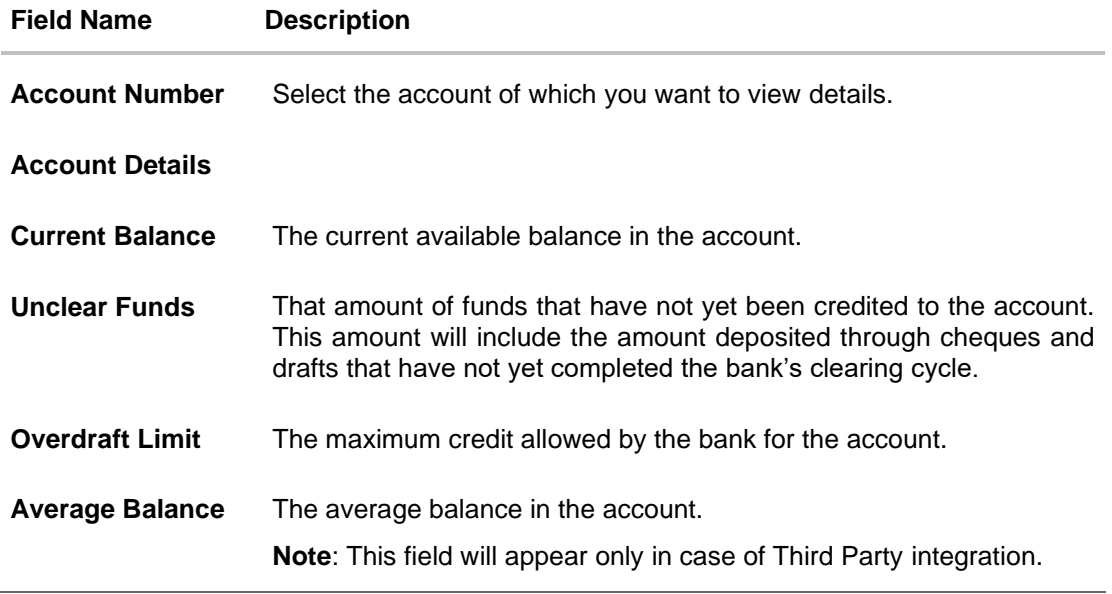

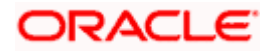

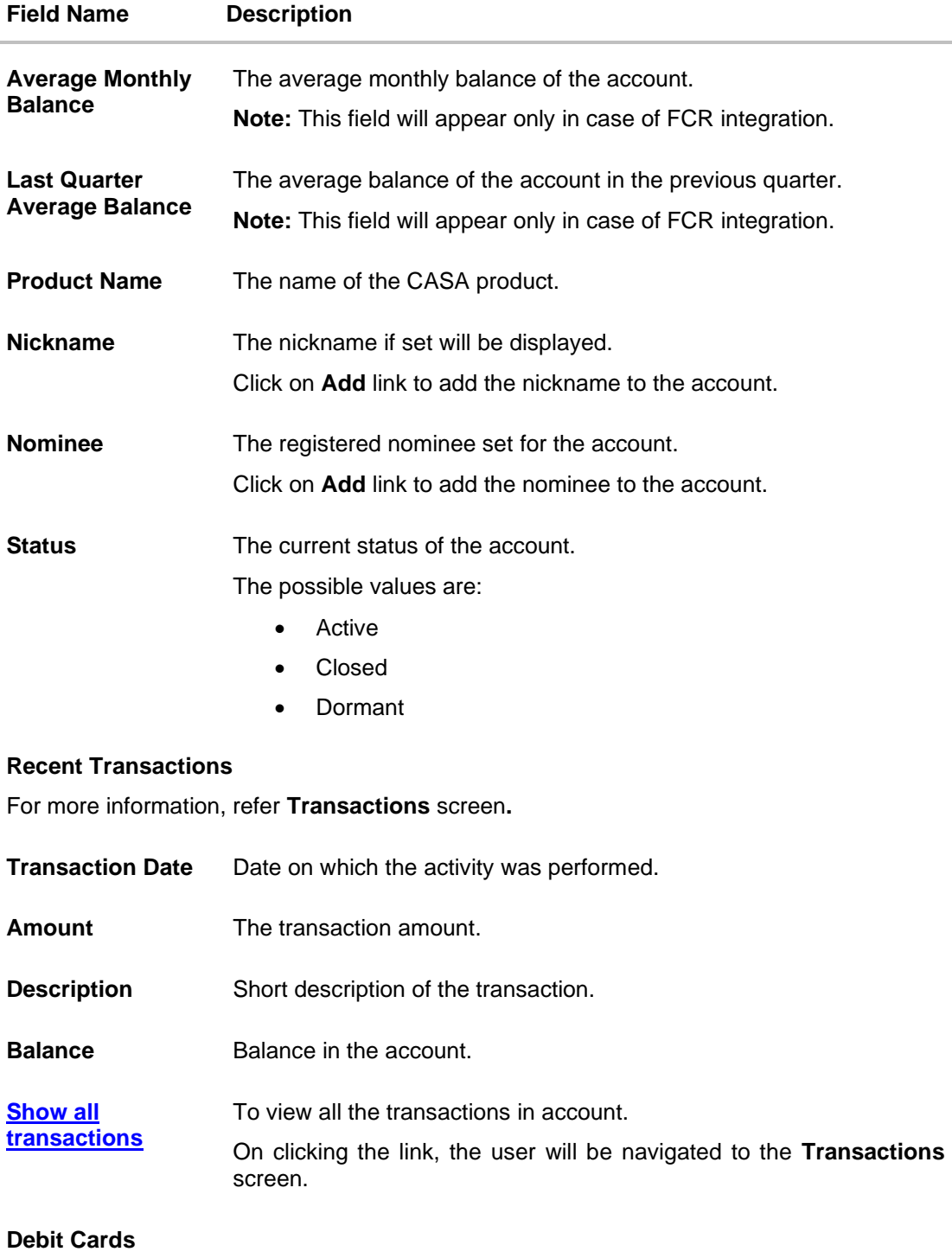

For more information, refer **Debit Cards** screen**.**

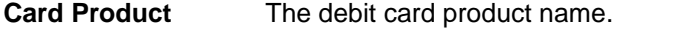

**Card Number** The debit card number in masked format.

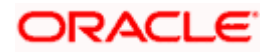

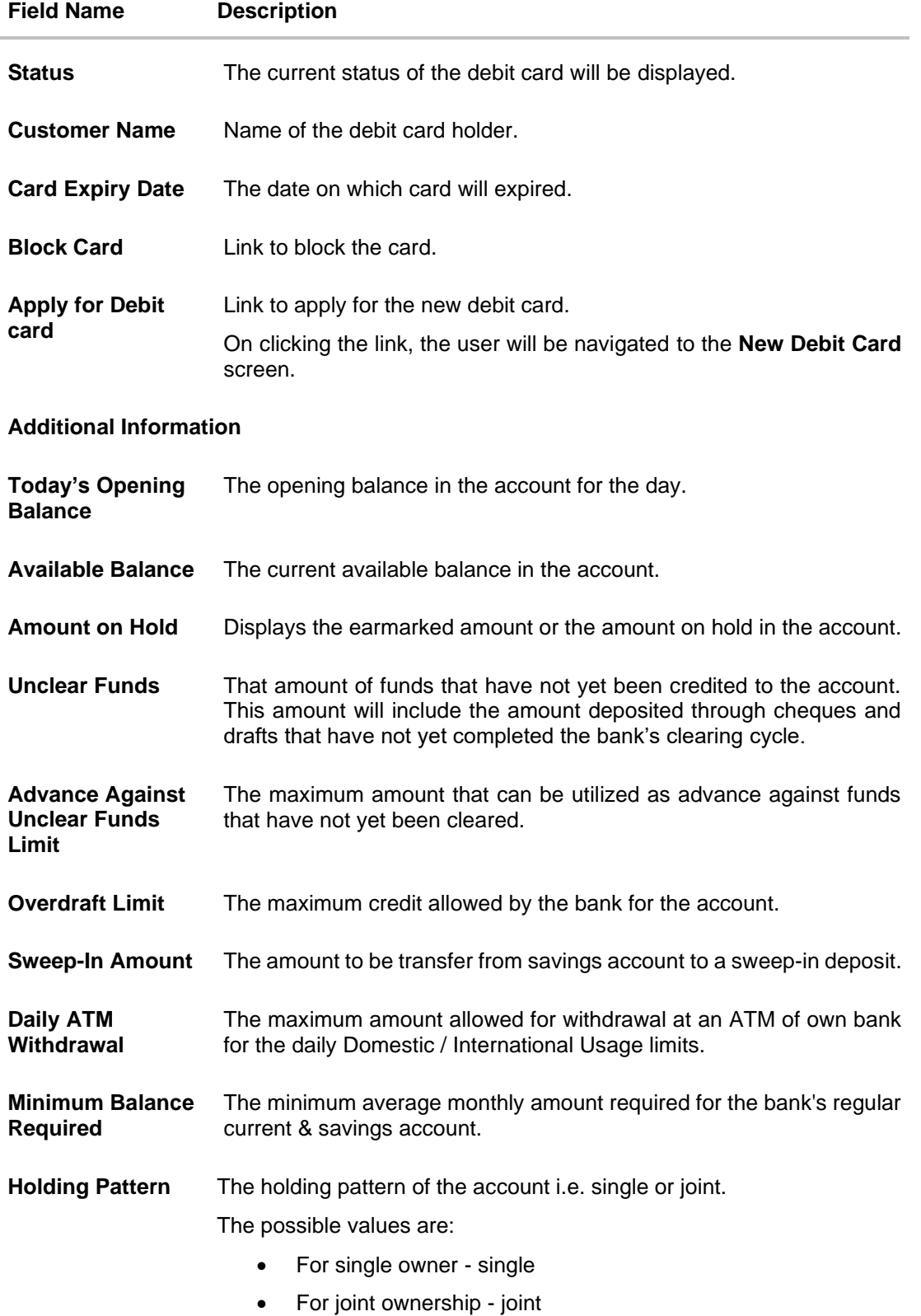

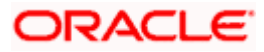

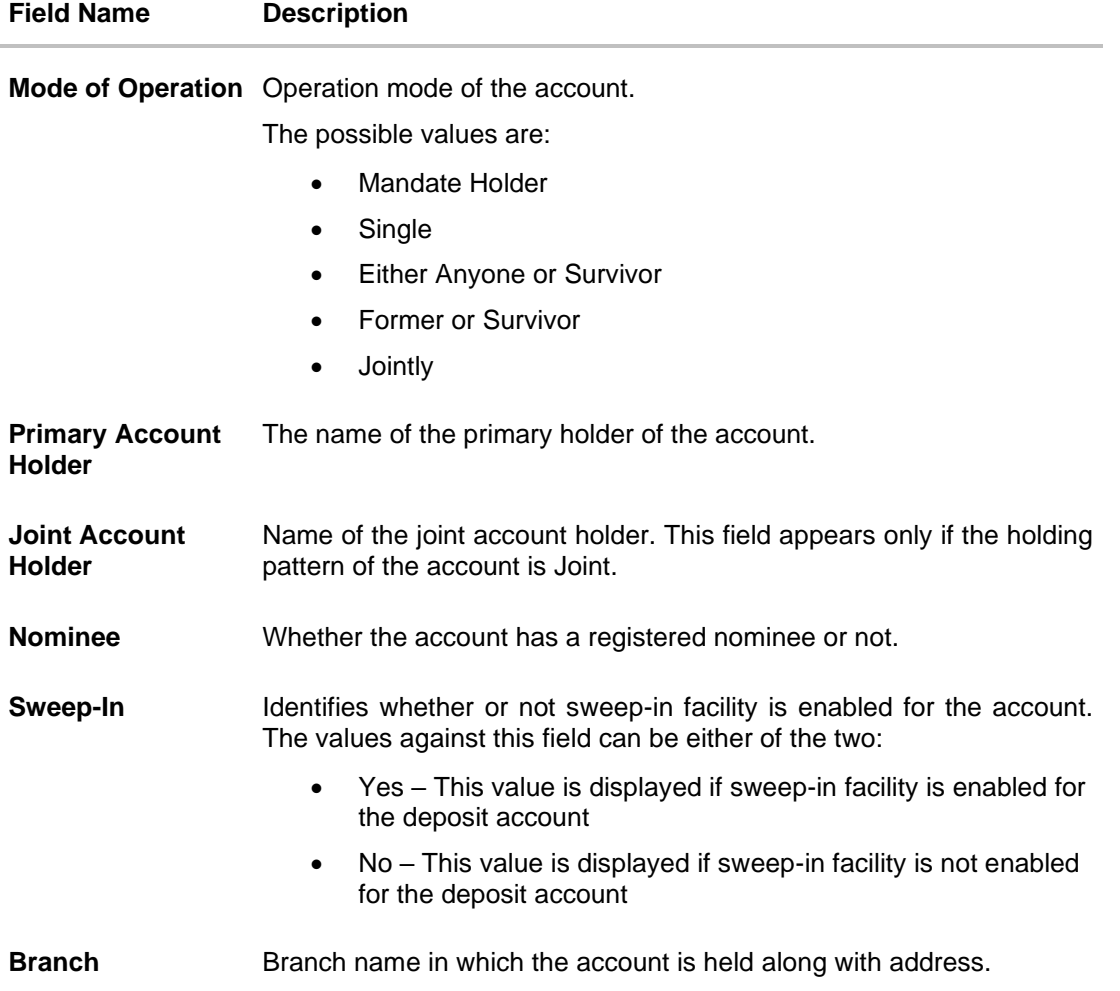

You can also perform the following account related transaction:

- Click on the **Quick Filters** menu to view the transactions of a specific period or of specific transaction type.
- Click on the **Recent Transactions, Debit Cards, Additional Information** links available on the top right corner page to navigate between the sections.
- For more information on **Nickname** (add/ modify/ delete), the option available under **Account Details** section. Refer **Account Nickname** section.
- For more information on **Nominee,** the option available under **Account Details** section. Refer **Nomination** section in **Oracle Banking Digital Experience Retail Customer Services User Manual**.

Note: If a nominee is already defined for the account, then the **Edit Nominee** option is displayed in kebab menu to modify it.

- Click on the kebab menu on the debit card footer section to access additional action related to debit cards.
- Click on the **More Actions** menu to access account related transactions.

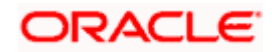

# **6. Debit Cards**

<span id="page-19-0"></span>Debit cards are used for funds withdrawal at ATMs and for making purchase transactions at Point of sale (POS) terminals. Since debit cards are used for most basic banking transactions, it is essential for the bank to provide a means by which customers can view the details of their debit cards as well as apply for new debit cards online.

This feature allows customers to view the details of debit cards linked to their current or savings accounts and perform debit card-related transactions using the kebab menu options.

### **How to reach here:**

*Dashboard > Toggle Menu > Menu > Accounts > Current &Savings Accounts tab > Click on the Current & Savings Account> Current &Savings Accounts Details > Debit Cards OR Dashboard > Overview widget > Current & Savings card > Click on the Current & Savings Account Number > Current & Savings Account Details > Debit Cards section OR Dashboard > Toggle Menu > Menu > Cards OR Search bar > Debit Cards -Debit Cards OR Dashboard > Toggle menu > Menu > Accounts > Current & Savings Accounts tab > Click on the Current & Savings Account > Click on the Apply for debit card link > New Debit Card > kebab* 

*menu > Debit Cards*

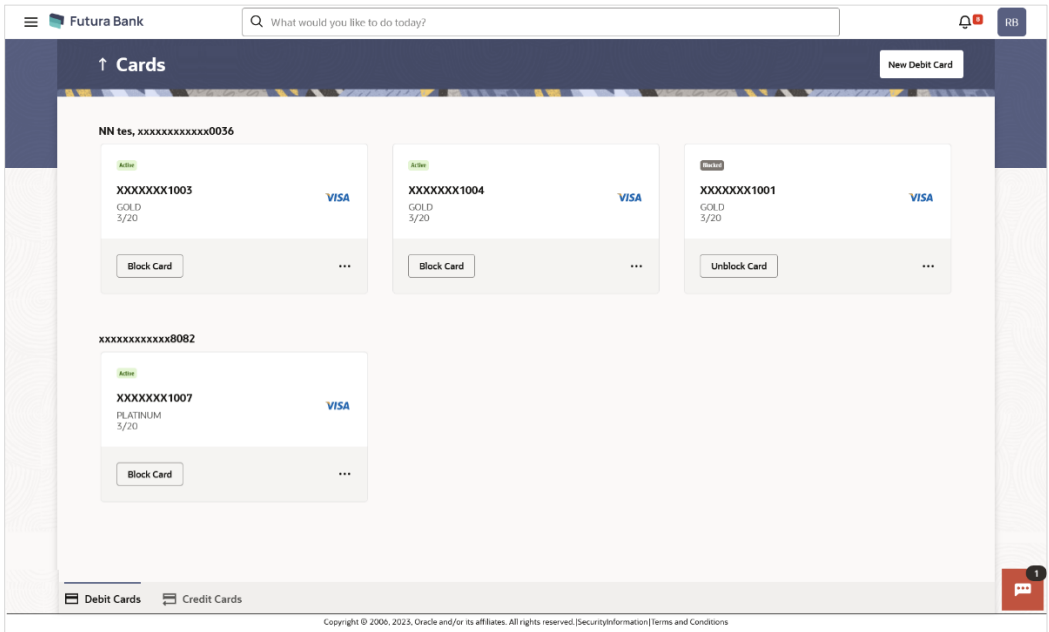

### **Debit Cards**

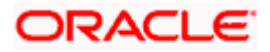

## **Field Description**

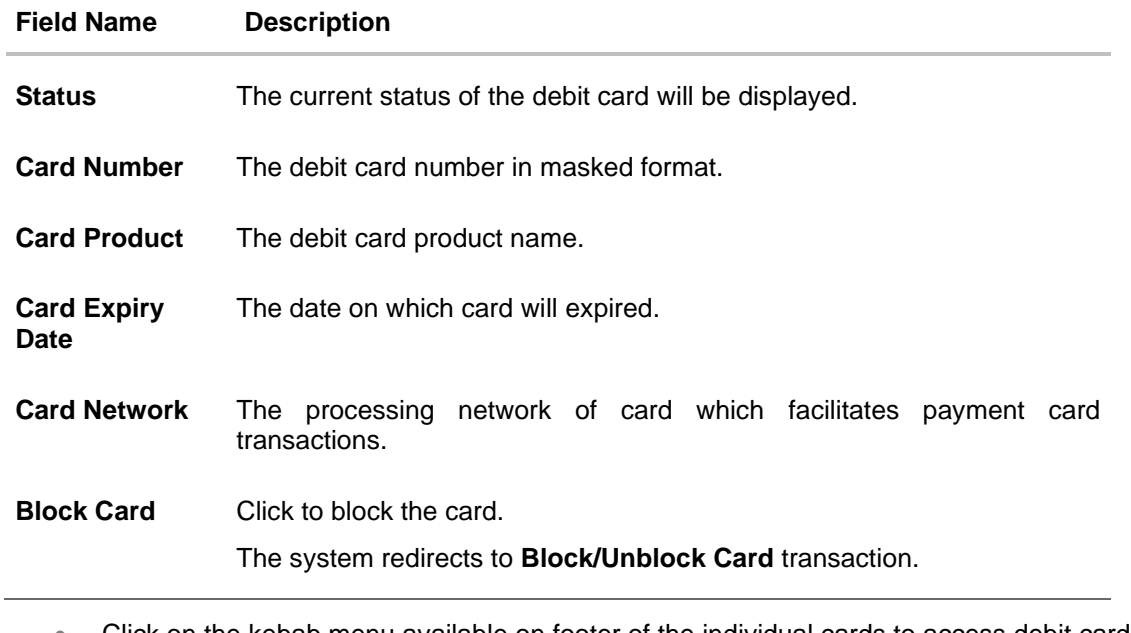

• Click on the kebab menu available on footer of the individual cards to access debit card related transactions OR

Click on **Credit Cards** tab available on footer of the **Debit Cards** listing page to access the credit cards listing page.

OR

 $\overline{\phantom{a}}$ 

Click on the **New Debit Card** button to apply for new debit card. The application redirect user to **New Debit Card** page.

## **7. New Debit Card**

<span id="page-21-0"></span>This feature enables customers to submit requests for new debit cards to be issued against their operating accounts. Customers can request for new debit cards to be issued against any of their current or savings accounts. While initiating the request for a new debit card, the customer must specify the reason for which a new card is being requested and also define the name to be embossed on the card. The customer must also specify where the new card has to be delivered.

This feature acts as a service request (SR) and an SR number is generated when the customer submits the request. Customers can track the status of their service requests by clicking on the **Track Request** link provided on the **Service Request** widget or by directly selecting the **Track Request** option from the toggle menu.

### **How to reach here:**

*Dashboard > Toggle menu > Menu > Accounts > Current & Savings Accounts tab > Click on the Current & Savings Account > Current &Savings Accounts Details > Click on the New Debit Card OR*

*Dashboard > Overview widget > Current &Savings card > Click on the Current & Savings Account Number > Current & Savings Account Details > Debit Card section > Click on the Apply for debit card link*

*OR*

*Search bar > Debit Cards - New Debit Card OR*

*Access through the kebab menu of transactions available under the kebab menu of any other Debit Cards screen*

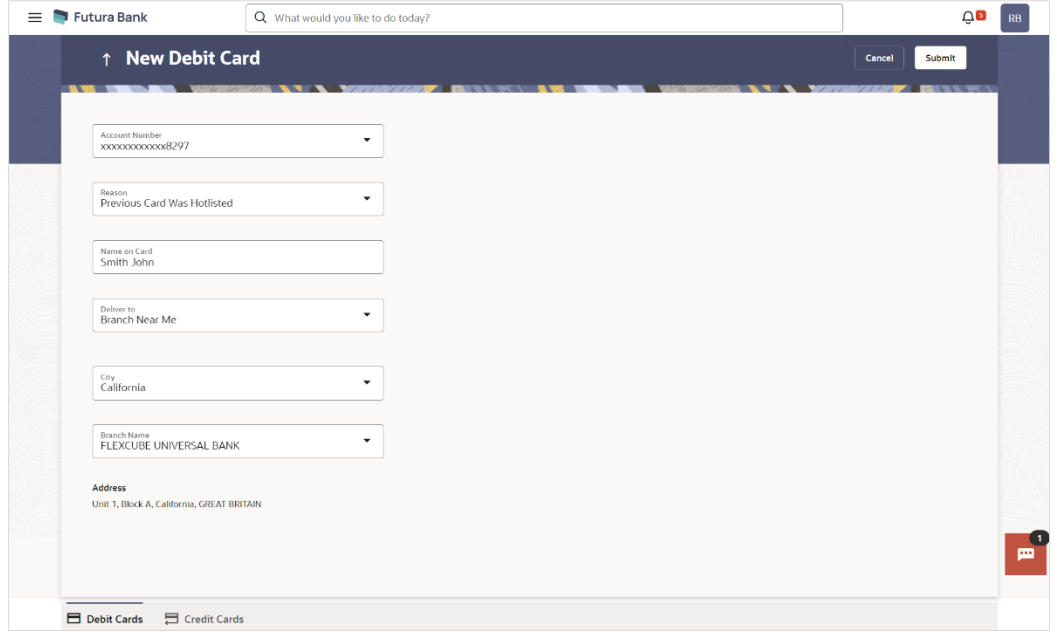

### **New Debit Card**

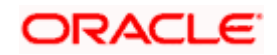

## **Field Description**

### **Field Name Description**

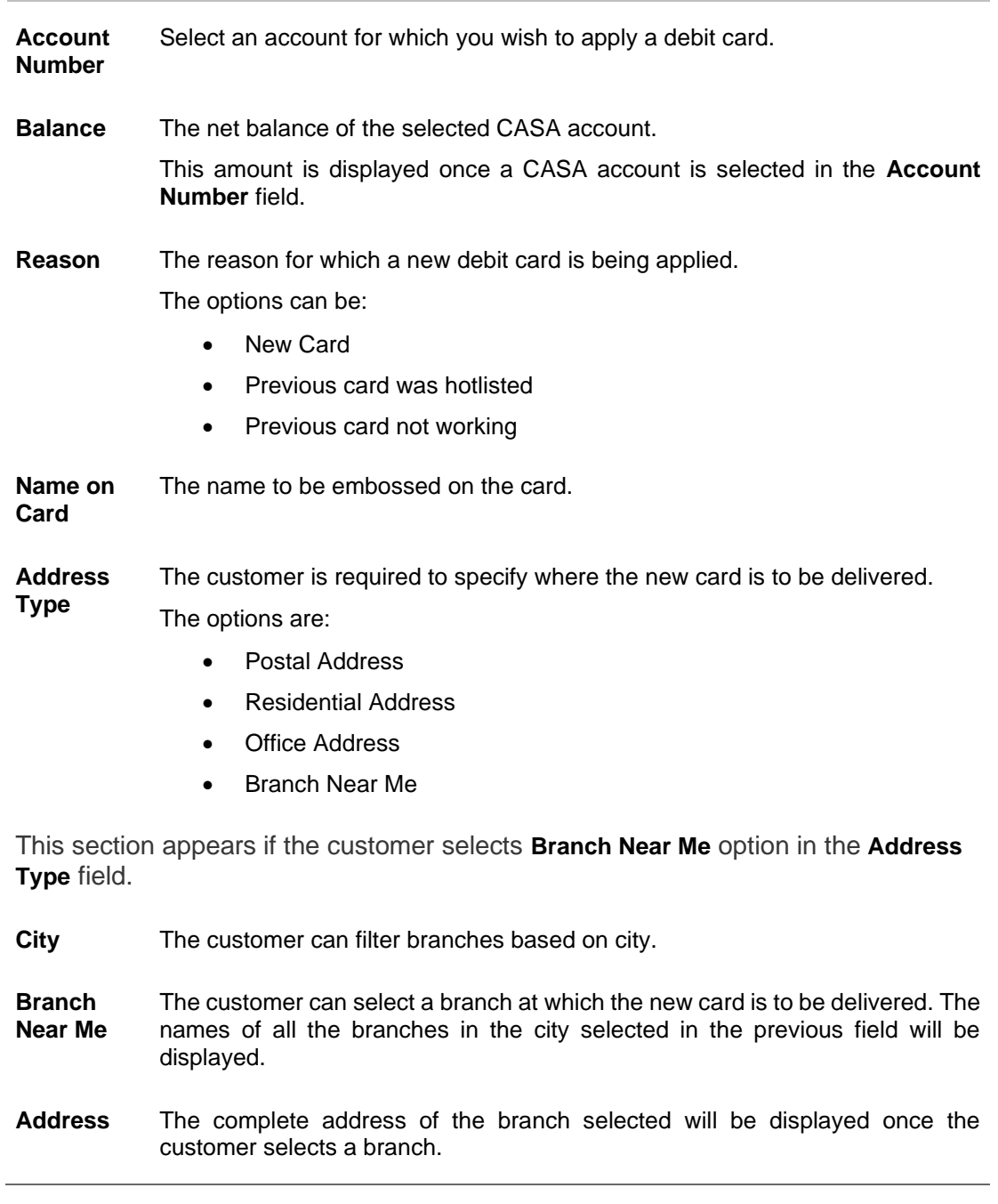

## **To apply for a new debit card:**

- 1. From the **Account Number** list, select the current or savings account number against which you want to apply for a new debit card.
- 2. From the **Reason** list, select the appropriate reason to apply for a new card.
- 3. In the **Name on Card** field, enter the name to be embossed on the card.

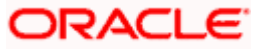

- 4. In the **Address Type** field, select the appropriate delivery mode.
	- a. If you select the **Branch Near Me** option:
		- i. From the **City** list, select the appropriate option.
		- ii. From the **Branch Near Me** list, select the appropriate option. The branch address appears.
- 5. Click **Submit**.

OR

Click **Cancel** to cancel the transaction.

- 6. The **Confirmation** popup appears. Click **Yes** to proceed. OR Click **No** to cancel the transaction..
- 7. The success message along with the transaction reference number appears.
- 8. Click **Transaction Details** to view the details of the transaction.

OR

Click **Account Details** to view the account details.

OR

Click on the **Current & Savings Accounts** link to visit Current & Savings Accounts Summary page.

OR

Click on the **Debit Cards** link to visit the Debit Cards summary page.

OR

Click on the **Go To Dashboard** link to navigate back to dashboard page.

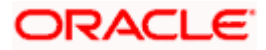

## **8. Debit Card Limits**

<span id="page-24-0"></span>A customer can view the limits of an existing debit card linked to his current or savings account. The customer can view the existing limits and has the option to update the limits of active debit cards. In addition to the existing limits, the screen also displays the maximum limit count/ amount that can be set for the card.

The customer can view the various transaction limits associated with the debit card. The system displays limits in terms of count and amount in each category, which are as defined below:

- Own ATM Limits
- Remote ATM Limits
- Own Point of Sale Limits (PoS)
- Remote Point of Sale Limits (PoS)
- E-commerce Limits

The customer also has the provision to configure a combined limit on his debit card. It is the maximum allowed limit across all sections and if this limit is breached, user will not be allowed for any further transaction on the day irrespective of the individual daily limits set under various categories.

**Note:** Combined Limits will be applicable only for third party host system.

#### **How to reach here:**

*Dashboard > Toggle Menu > Menu > Accounts > Current &Savings Accounts tab > Click on the Current & Savings Account > Current &Savings Accounts Details > Debit Cards > Kebab menu > Debit Card Limits OR Dashboard > Overview widget > Current &Savings card > Click on the Current & Savings Account Number > Current &Savings Accounts Details > Debit Cards > Kebab menu > Debit Card Limits OR Dashboard > Toggle menu > Menu > Accounts > Current & Savings > Debit Cards > kebab menu of debit card > Debit Card Limits OR Search bar > Debit Cards -Debit Card Limits OR Access through the kebab menu of transactions available under the kebab menu of any other Debit Cards screen*

## <span id="page-24-1"></span>**8.1 View Daily Limits**

**To view the debit card limits:** 

1. From the **Card Number** list, select the debit card whose limits you wish to view. The **Debit Card Limits** screen displaying the **Daily Limits** applicable on the selected card, appears.

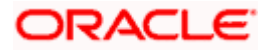

## **Debit Card Limits**

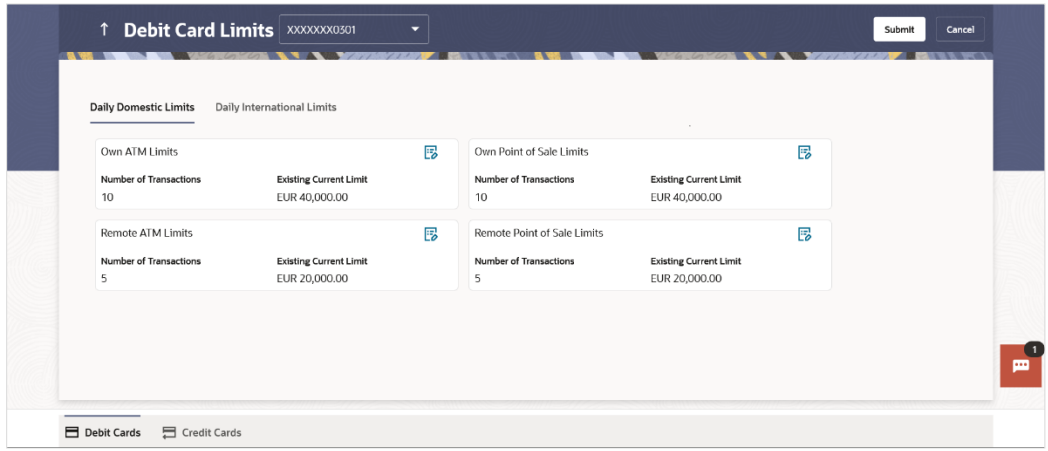

## **Field Description**

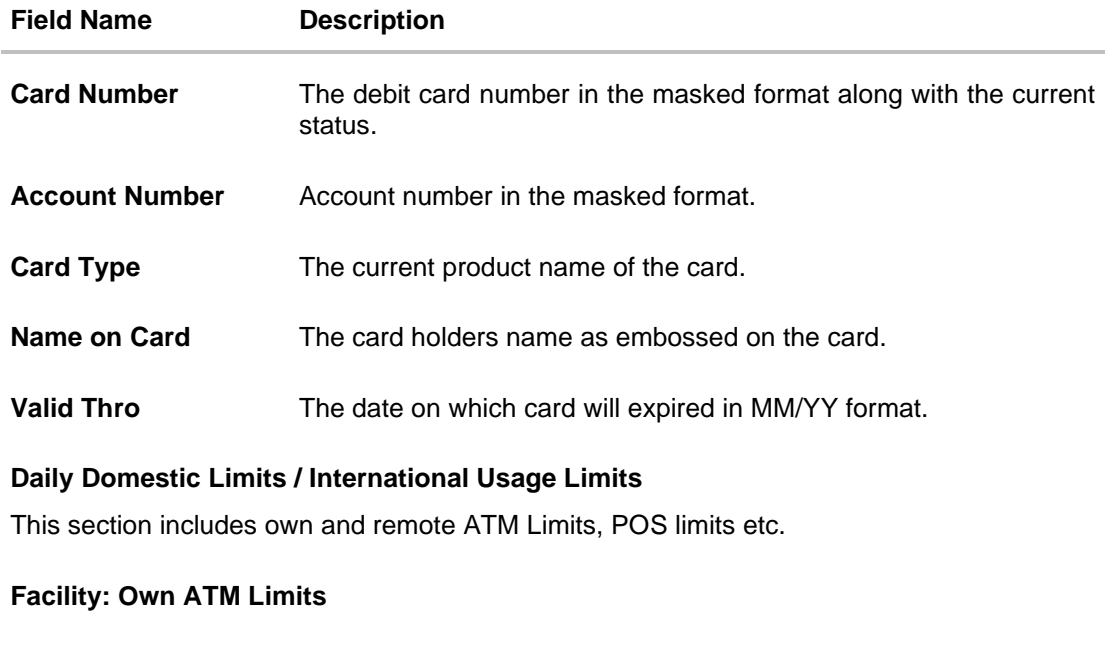

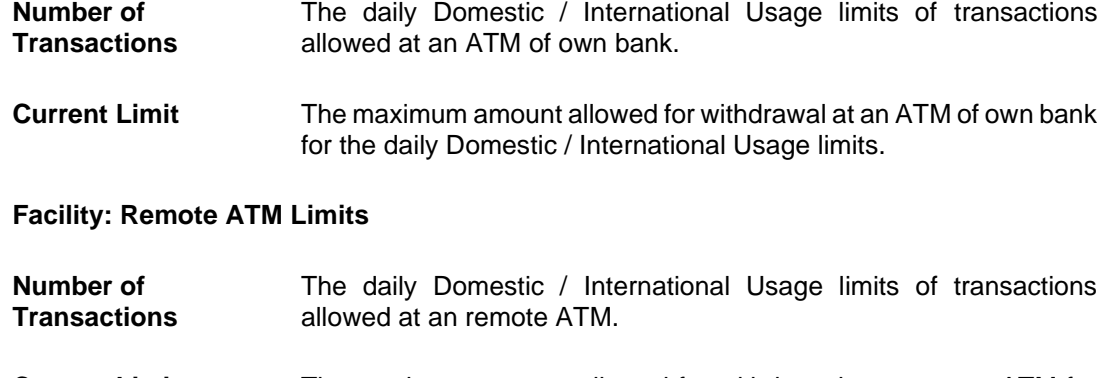

**Current Limit** The maximum amount allowed for withdrawal at a remote ATM for the daily Domestic / International Usage limits.

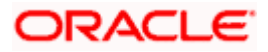

### **Field Name Description**

### **Facility: Own Point of Sale Limits**

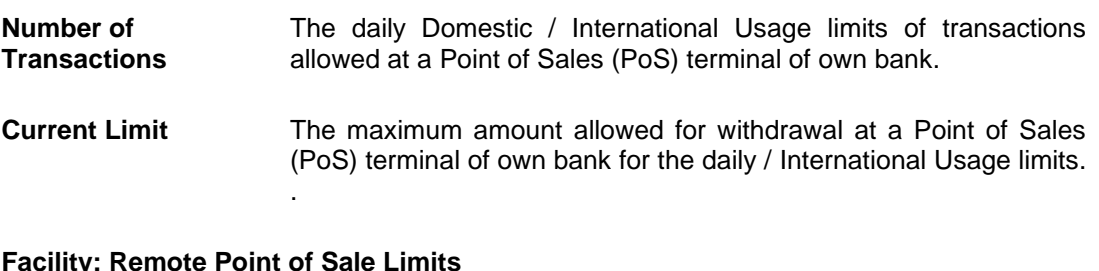

#### **Faction Sale** Point of Sale

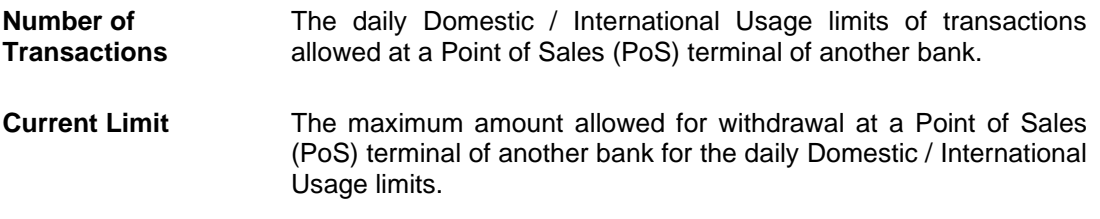

#### **Combined Limits on Card**

The combined daily and International Usage limits allowed for withdrawal at own and remote ATM Limits, POS limits etc.

**Maximum Limit** The maximum amount allowed for withdrawal at own and remote ATM Limits, POS limits, and e- Commerce limits etc. for the daily and International Usage limits .

2. Click **b** against the **Daily Domestic Limits** header to update the daily domestic limits of the debit card.

OR

Click against the **Daily International Limits** header to update the daily international limits of the debit card.

OR

Click against the **Combined Limits on Card** header to update the combined daily domestic and international limits of the debit card.

## <span id="page-26-0"></span>**8.2 Update Daily Limits**

Users can modify Daily Domestic, Daily International and Combined Daily Limits assigned to their cards.

Note: Users will only be able to update the limits of active debit cards.

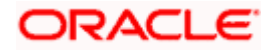

### **To modify the daily limits of the debit card:**

- 1. From the **Card Number** list, select the debit card whose limits you wish to modify. The **Debit Card Limits** screen along with the **Daily Limits** details appears.
- 2. Click against the **Daily Domestic Limits** header or the **Daily International Limits** header based on which limits you wish to update.

The desired limits appear in editable mode.

### **Update Daily Limits**

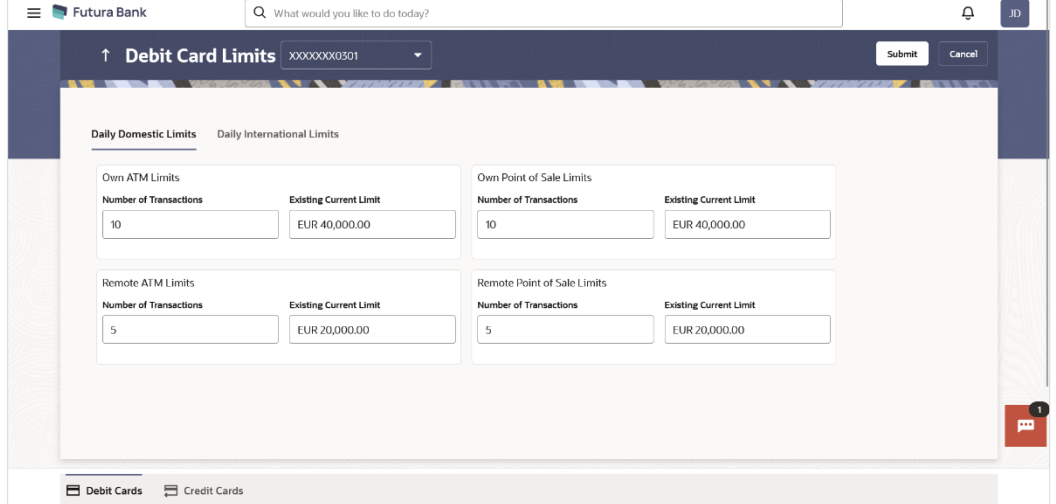

- 3. Update the desired limits as required in **Daily Domestic Limits, Daily International Limits,**  or **Combined Limits on Cards** sections.
- 4. Click **Submit** to save the modified limits. OR

Click **Cancel** to cancel the transaction.

5. The review screen appears. Click **Back** to navigate back to the previous screen OR Click **Cancel** to cancel updating the debit card limits. OR Click **Confirm** to confirm updating the debit card limits. .

OR.

6. The confirm screen appears with a message stating that the request to update debit card limits has been submitted successfully.

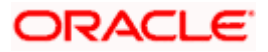

7. Click **Transaction Details** to view the details of the transaction.

OR

Click **Debit Cards** to visit the Debit Cards summary page.

OR

Click **Current & Savings Account Details** to view the account details. OR

Click on the **Current & Savings Accounts** link to visit Current & Savings Accounts Summary page.

OR

Click on the **Go To Dashboard** link to navigate back to dashboard page.

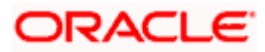

# **9. Block Card**

<span id="page-29-0"></span>Debit card fraud costs individuals and businesses millions of dollars every year globally. The speed at which fraudulent transactions can be performed on a stolen debit card is incredible; hence customers need a means by which to communicate the status of a lost or stolen card to the bank in the fastest possible manner with least amount of friction.

The Block Debit Card feature enables users to report stolen or lost debit cards to the bank, so that the bank can block the processing of any transaction performed on the debit card immediately.

This feature also enables the user to replace damage cards or stolen/lost cards with new card by requesting request for a replacement debit card which will have the same attributes as that of the debit card that is being blocked. This also allows user to perform debit card-related transactions using the kebab menu options.

#### **How to reach here:**

*Dashboard > Toggle Menu > Menu > Accounts > Current &Savings Accounts tab > Click on the Current & Savings Account > Current & Savings Accounts Details > Debit Cards > Block Card OR*

*Dashboard > Overview widget > Current & Savings card > Current &Savings Accounts tab > Click on the Current & Savings Account > Current & Savings Accounts Details > Debit Card section > Cards> Block Card*

*OR*

*Dashboard > Toggle Menu > Menu >Cards > Debit Cards > Block Card OR*

*Access through the kebab menu of transactions available under the kebab menu of any other Debit Cards screen*

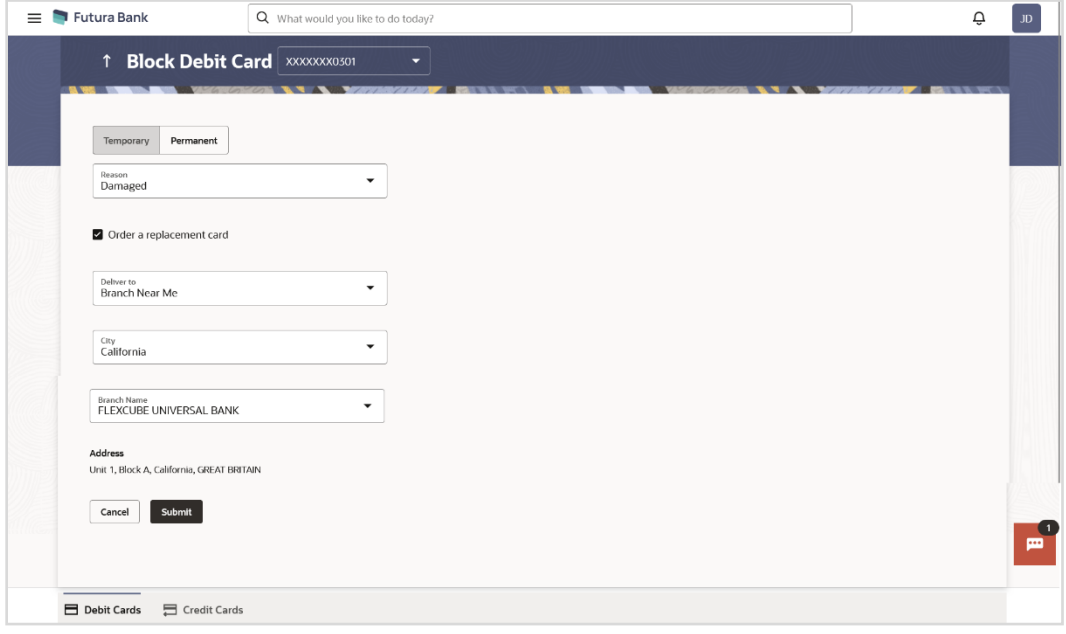

### **Block Debit Card**

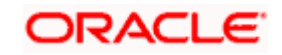

## **Field Description**

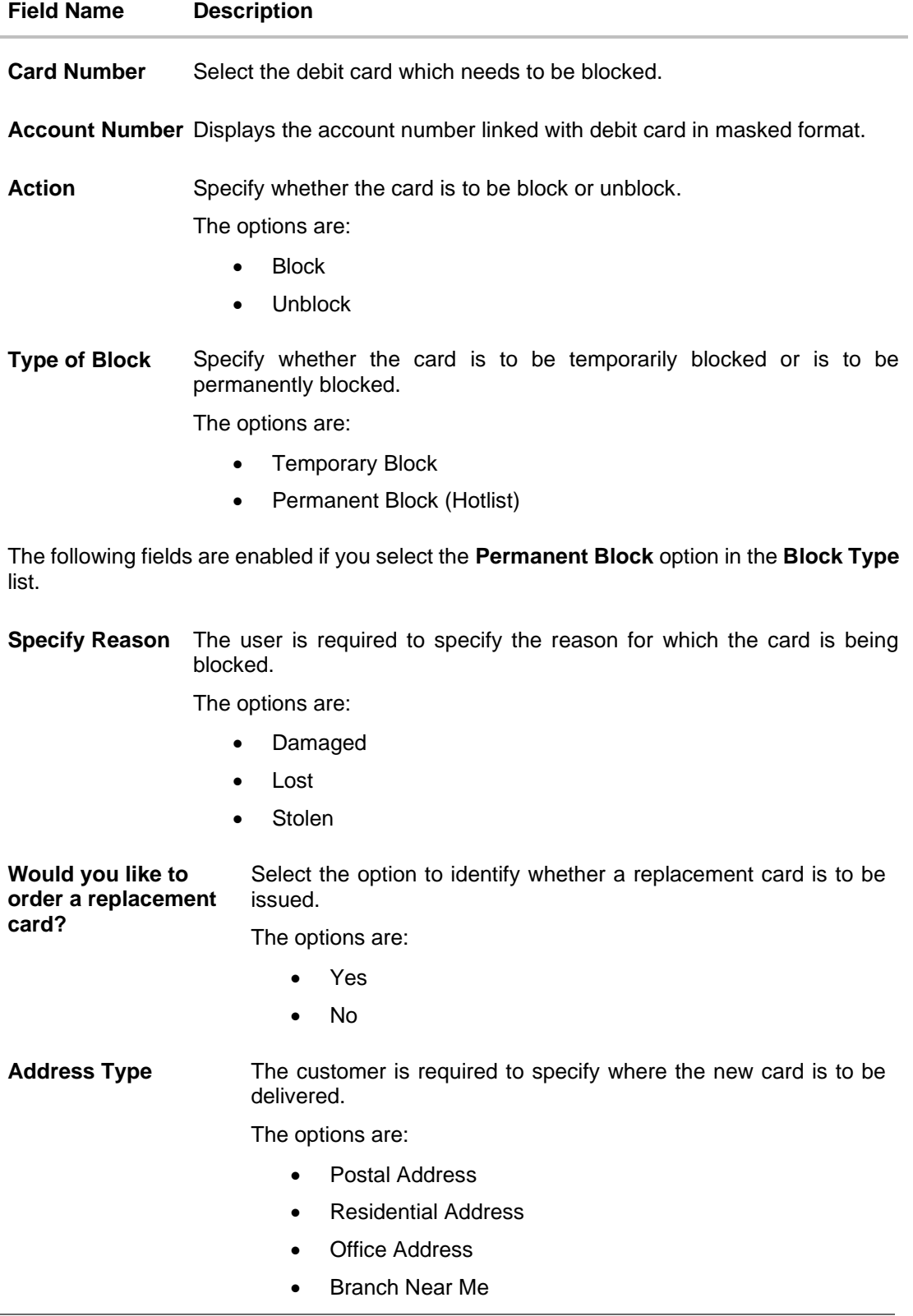

### **Field Name Description**

Following fields will be enabled if the **Branch Near Me** option is selected in the **Address Type** field.

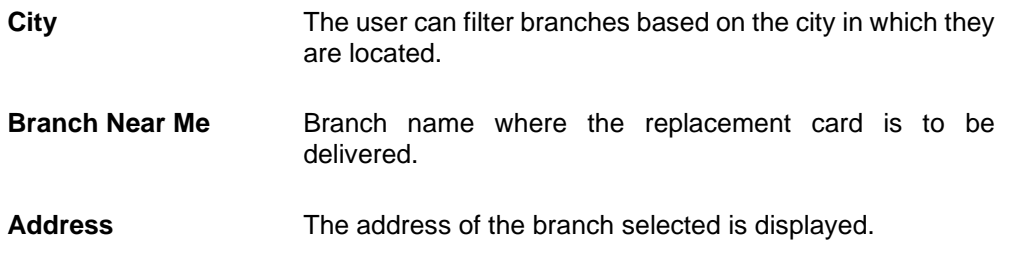

#### **To block the debit card and raise a request for a replacement card:**

- 1. From the **Card Number** list, select the debit card which needs to be blocked.
- 2. If you choose option **Block** to block the debit card from the **Action** field,
- 3. From the **Type of Block** list select the desired option.
	- a. If the **Permanent Block** option is selected;
		- i. From the **Specify Reason** list, select the appropriate reason for which the card needs to be blocked.
		- ii. This screen also provides the user with the facility to apply for a replacement card.
		- iii. Select option **Yes**, if you wish to order a replacement card under the field **Would you like to order a replacement card?**
		- iv. If you have selected option **Yes**, proceed to specify the details pertaining to where you would like the replacement card to be delivered.
			- a. If you select the **Branch Near Me** option as **Address Type**:
				- i. From the **City** list, select the desired city.
				- ii. From the **Branch Near Me** list, select the desired branch. The complete address of the selected branch appears.

OR

Select **Temporary Block** option to block the debit card temporarily.

- 4. Click **Submit**. OR Click **Cancel** to cancel the transaction.
- 5. The **Confirmation** popup appears. Click **Yes** to proceed. OR Click **No** to cancel the transaction..
- 6. The success message appears, along with the service request number.
- **7.** Click **Transaction Details** to view the details of the transaction. OR

Click **Debit Cards** to visit the Cards summary page.

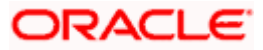

OR

Click on the **Current & Savings Accounts Details** link to view the Current & Savings Accounts details.

OR

Click on the **Go To Dashboard** link to navigate back to dashboard page..

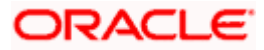

## **10. Unblock Debit Card**

<span id="page-33-0"></span>The Unblock Debit Card feature enables users to unblock the debit card which are blocked online in cases of a stolen card or lost debit card.

#### **How to reach here:**

*Dashboard > Toggle Menu > Menu > Accounts > Current &Savings Accounts tab > Click on the Current & Savings Account > Current & Savings Accounts Details > Debit Cards > Unblock Card OR Dashboard > Overview widget > Current & Savings card > Current &Savings Accounts tab > Click on the Current & Savings Account > Current & Savings Accounts Details > Debit Card section >* 

*Cards> Unblock Card*

*OR*

*Dashboard > Toggle Menu > Menu >Cards > Debit Cards > Unblock Card*

### **Unblock Card**

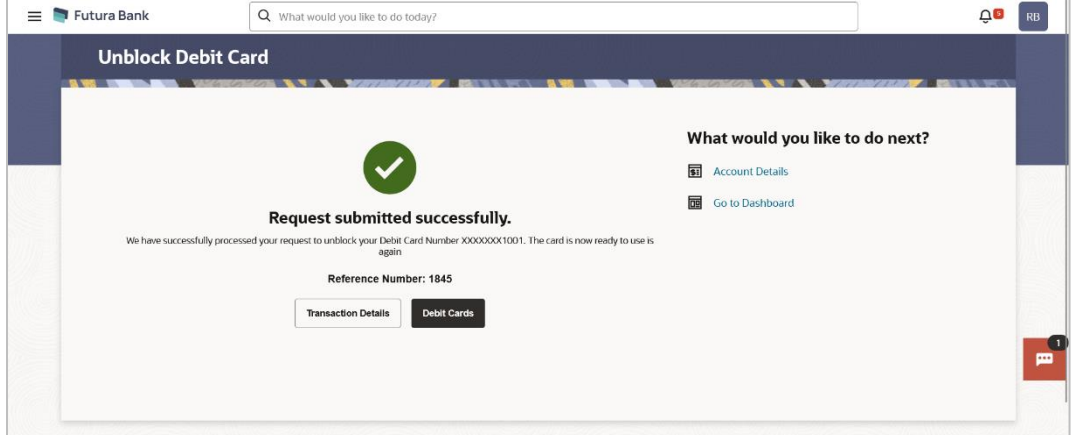

### **To unblock the debit card:**

- 1. Click on the **Unblock** to unblock the selected debit card.
- 2. The success message appears, along with the transaction reference number.
- 3. Click **Transaction Details** to view the details of the transaction.

Click **Debit Cards** to visit the Cards summary page.

OR

OR

Click on the **Accounts Details** link to view the Current & Savings Accounts details. OR

Click on the **Go To Dashboard** link to navigate back to dashboard page.

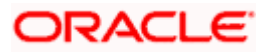

## **11. Upgrade Card**

Using this option, the user can upgrade his existing debit card. The user might wish to upgrade his debit card in order to avail better benefits and facilities. This also allows user to perform debit cardrelated transactions using the kebab menu options.

### **How to reach here:**

*Dashboard > Toggle Menu > Menu > Accounts > Current & Savings Accounts tab > Click on the Current & Savings Account > Current & Savings Accounts Details > Debit Cards > Kebab menu > Upgrade Card*

*OR*

*Dashboard > Overview widget > Current & Savings card > Current &Savings Accounts tab > Click on the Current & Savings Account > Current & Savings Accounts Details > Debit Cards > Kebab menu > Upgrade Card*

*OR*

*Search bar > Debit Cards -Upgrade Card*

*OR*

*Access through the kebab menu of transactions available under the kebab menu of any other Debit Cards screen*

### **Upgrade Card**

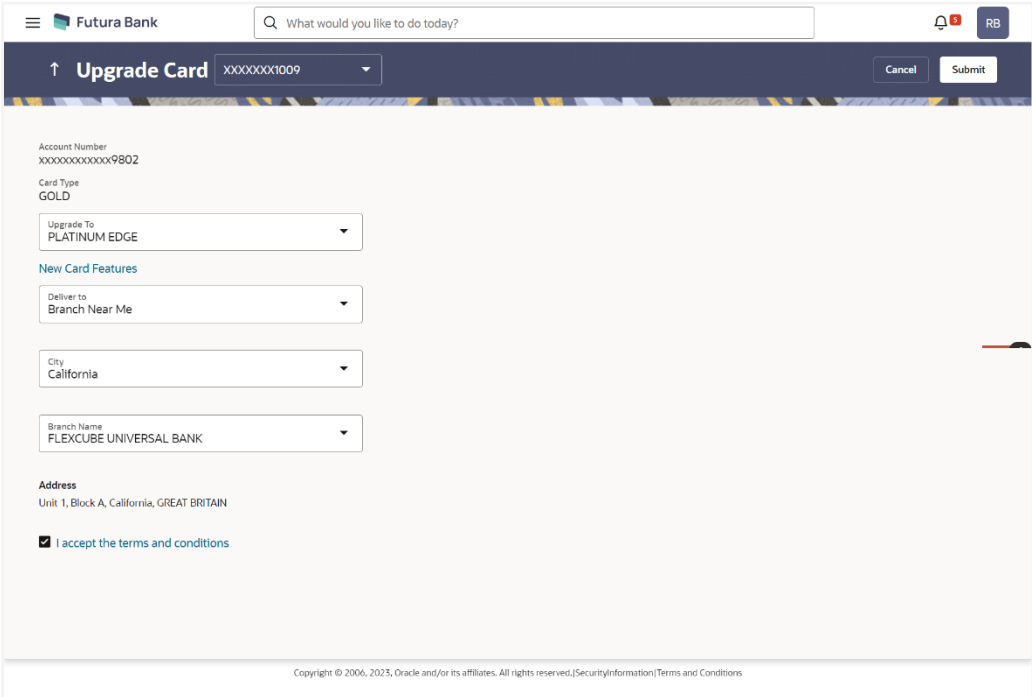

#### **Field Description**

**Field Name Description**

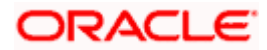

**Card Number** The card number in masked format.

**Account Number** Account number in masked format.

**Card Type** The current product name of the card.

**Upgrade To** Select a variant of the debit cards available to upgrade the debit card.

**View Details** Link to view the features of the debit card selected in the **Upgrade Card** list.

**Address Type** The customer is required to specify where the new card is to be delivered. The options are:

- Postal Address
- Residential Address
- Office Address
- Branch Near Me

This section appears if you select the **Branch Near Me** option in the **Address Type** field.

**City** The customer can filter branches based on city.

- **Branch Near Me** The customer can select a branch at which the new card is to be delivered. The names of all the branches in the city selected in the previous field will be displayed.
- **Branch Address** The complete address of the branch selected will be displayed once the customer selects a branch.

**I accept Terms &** Link to view the all the information and rules related to card where user **Conditions** need to give consent.

The following section appears, if the user selects a debit card variant in the **Upgrade Card** list and clicks on the **View Details** link.

**Name of the Debit Card Variant** The name of the debit card variant available for selection.

#### **Domestic**

The limits applicable on the debit card for use within the country.

**POS Limit** The daily usage limits on the cumulative amount allowed for payment at a Point of Sales (PoS) terminal of own bank.

**Daily Cash Withdrawal Limit** ATM of own bank.The daily limits on the cumulative amount allowed for withdrawal at an

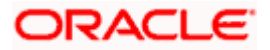
### **International**

The limits applicable on the debit card for international usage.

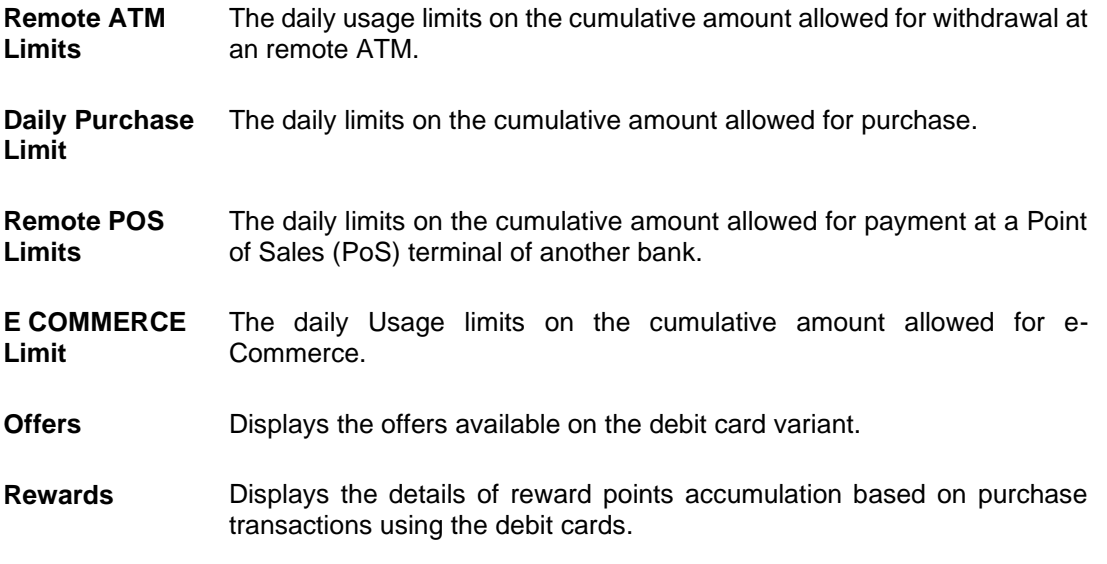

#### **To upgrade the debit card:**

- 1. From the **Card Number** list, select the desired debit card to be upgrade.
- 2. From the **Upgrade To** list, select the desired debit card to upgrade.
- 3. Click on **View Details** link to view the features of the debit card selected in the **Upgrade Card** list. The features of the selected debit card appears on an overlay.
- 4. From the **Address Type** list, select the delivery location of choice.
	- a. If you select the **Branch Near Me** option as delivery location,
		- i. From the **City** list, select the city where the branch located.
		- ii. From the **Branch Near Me** list, select a branch at which the new card is to be delivered. The branch address based on selection is displayed.
- 5. Select the **I accept Terms and Conditions** checkbox to give acceptance to upgrade a card.
- 6. Click **Submit**.
	- OR Click **Cancel** to cancel the transaction.
- 7. The **Confirmation** popup appears. Click **Yes** to proceed. OR

Click **No** to cancel the transaction.

- 8. The confirm screen with a message confirming successful submission of the request to upgrade the card appears. The service request number also appears on this screen.
- 9. Click **Transaction Details** to view the details of the transaction.

OR Click **Debit Cards** to visit the Cards summary page. OR

Click on the **Current & Savings Accounts Details** link to view the Current & Savings Accounts details.

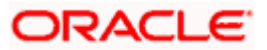

OR

Click on the **Go To Dashboard** link to navigate back to dashboard page.

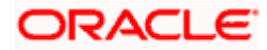

# **12. Reissue Card**

This feature enables the user to replace damage cards or stolen/ lost cards with new card by requesting for a replacement debit card which will have the same attributes as that of the debit card that is being blocked. This also allows user to perform debit card-related transactions using the kebab menu options.

### **How to reach here:**

*Dashboard > Toggle Menu > Menu > Accounts > Current & Savings Accounts tab > Click on the Current & Savings Account > Current & Savings Accounts Details > Debit Cards > Kebab menu > Re-Issue Card OR Dashboard > Overview widget > Current & Savings card > Current & Savings Accounts tab >* 

*Click on the Current & Savings Account > Current &Savings Accounts Details > Debit Cards > Kebab menu >Re-Issue Card OR*

*Search bar > Debit Cards – Re-Issue Card*

*OR*

*Access through the kebab menu of transactions available under the kebab menu of any other Debit Cards screen*

### **Reissue Card**

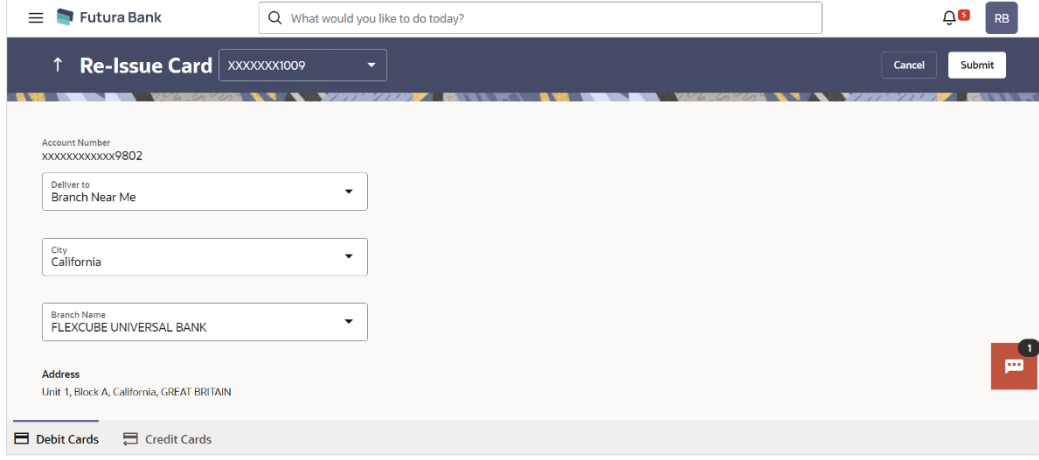

#### **Field Description**

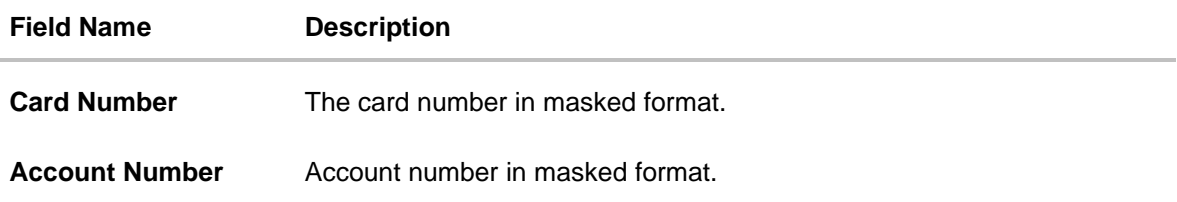

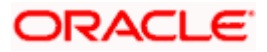

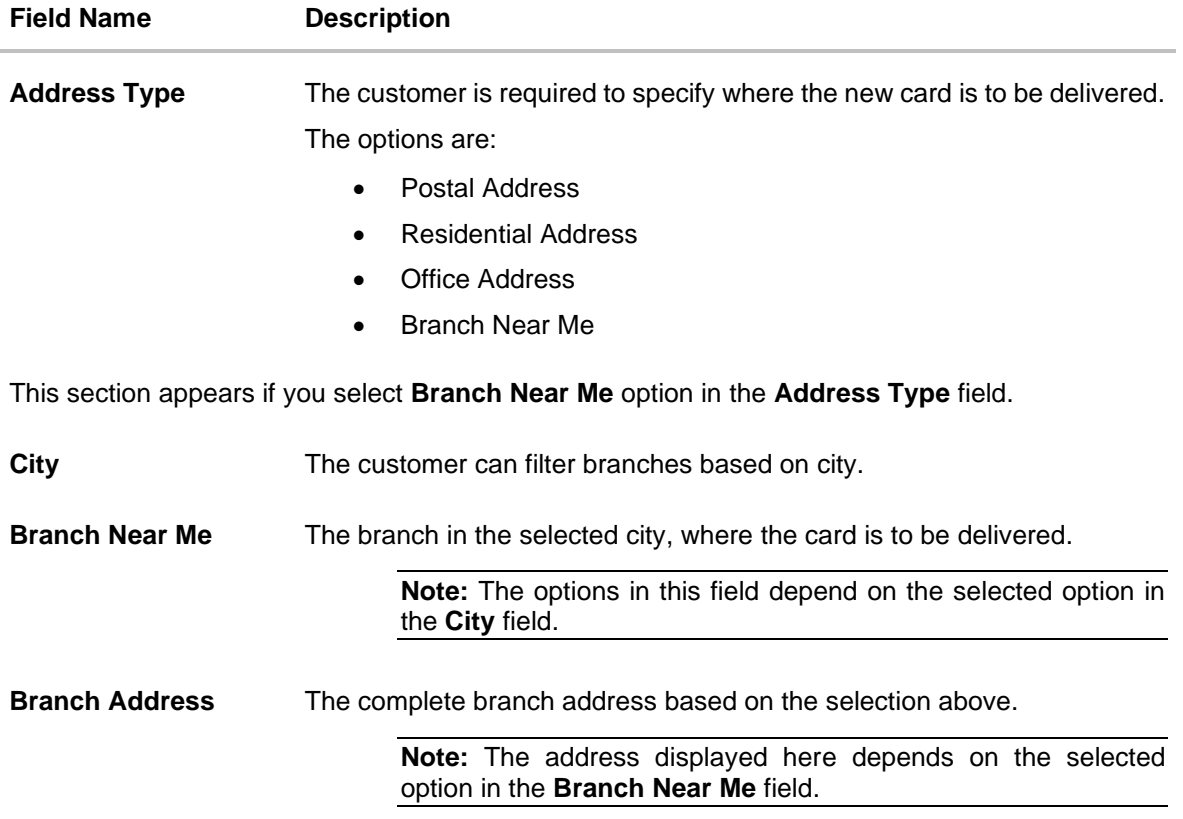

### **To request for the reissue of a debit card:**

- 1. From the **Card Number** list, select the debit card which to be re issue.
- 2. From the **Address Type** list, select the delivery location to which the new card is to be delivered.
	- a. If you select the **Branch Near Me** option as address type,
		- i. From the **City** list, select the city where the branch located.
		- ii. From the **Branch Near Me** list, select a branch at which the new card is to be delivered. The branch address based on selection is displayed.

#### 3. Click **Submit**.

OR

Click **Cancel** to cancel the transaction.

- 4. The **Confirmation** popup appears. Click **Yes** to proceed. OR Click **No** to cancel the transaction.
- 5. The success message is displayed along with the transaction reference number appears.
- 6. Click **Transaction Details** to view the details of the transaction.
	- OR

Click **Debit Cards** to visit the Cards summary page. OR

Click on the **Current & Savings Accounts Details** link to view the Current & Savings Accounts details.

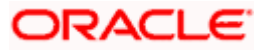

OR

Click on the **Go To Dashboard** link to navigate back to dashboard page.

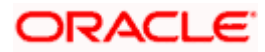

# **13. Request PIN**

A debit card PIN is required to authenticate any debit card transaction. Without a PIN, the customer will not be able to withdraw funds from his account or make any Point of Sale purchases. This feature enables a customer to request for a new debit card PIN to be delivered at the address of his choice.

The debit card PIN request is a service request transaction and on initiating the request, an SR number is generated, which can be used by the customer to track the status of the request. Duplicity checks are done by the system to ensure that no duplicate requests are being initiated. This also allows user to perform debit card-related transactions using the kebab menu options.

#### **How to reach here:**

*Dashboard > Toggle Menu > Menu > Accounts > Current &Savings Accounts tab > Click on the Current & Savings Account > Current & Savings Accounts Details > Debit Cards > Kebab menu > Request PIN OR*

*Dashboard > Overview widget > Current & Savings card > Current & Savings Accounts tab > Click on the Current & Savings Account > Current &Savings Accounts Details > Debit Cards > Kebab menu > Request PIN*

## *OR*

*Search bar > Debit Cards -Request PIN OR OR*

*Access through the kebab menu of transactions available under the kebab menu of any other Debit Cards screen*

### **Request PIN**

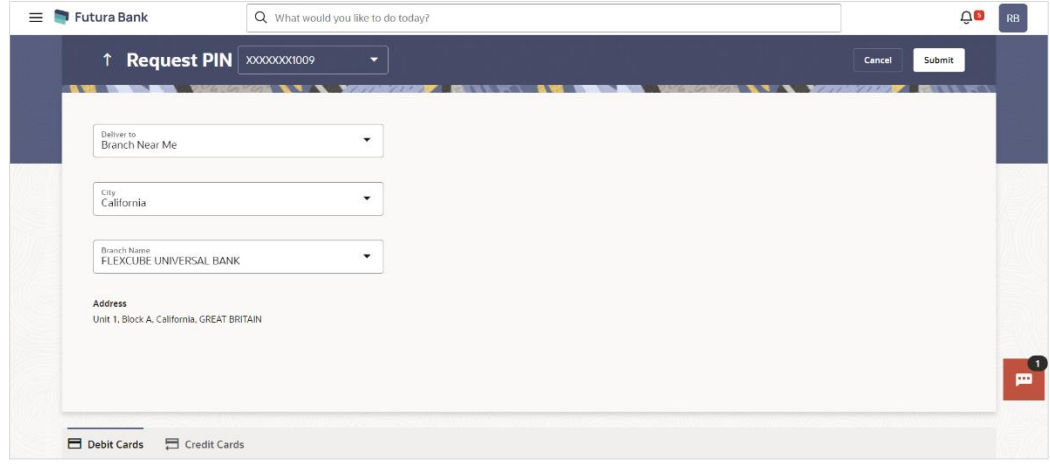

#### **Field Description**

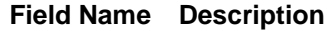

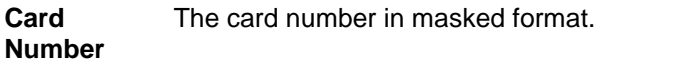

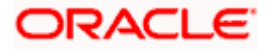

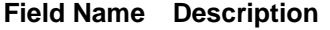

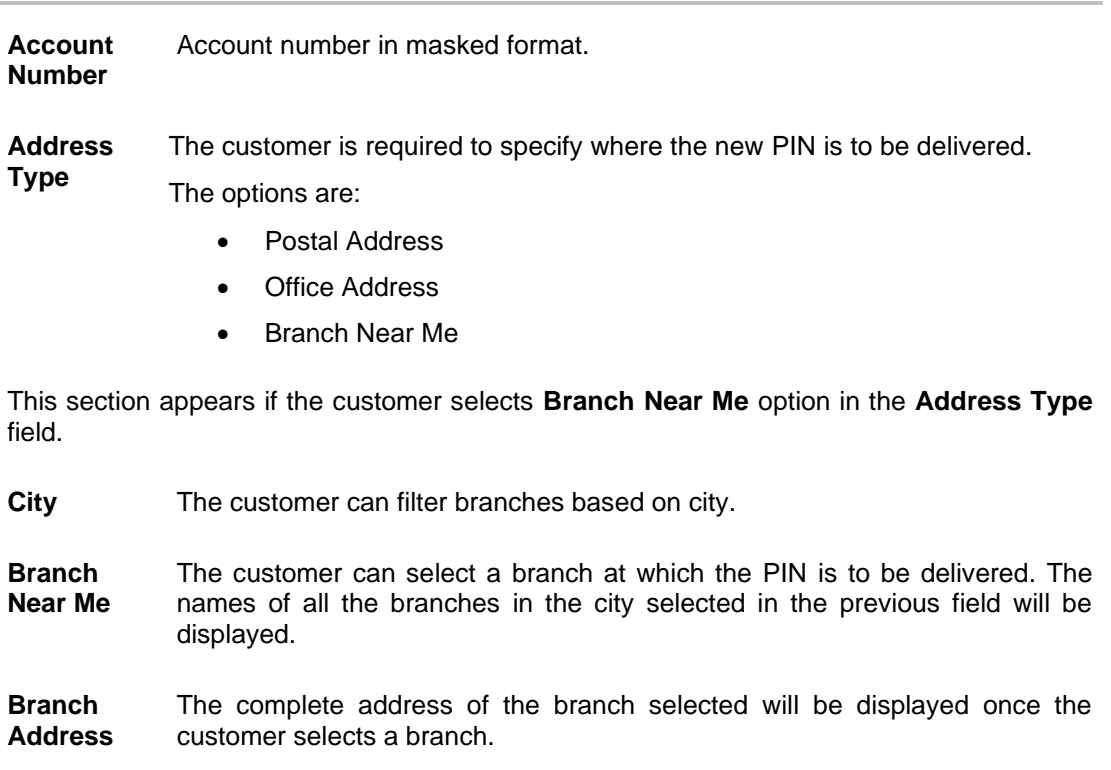

### **To request for a debit card PIN:**

- 1. From the **Card Number** list, select the debit card for whom request for a new debit card PIN is to be raised.
- 2. In the **Address Type** field, select the delivery location of choice.
	- a. If you select the **Branch Near Me** option:
		- i. From the **City** list, select the desired city.
		- ii. From the **Branch Near Me** list, select the desired branch. The complete address of the selected branch appears.
- 3. Click **Submit**.

OR Click **Cancel** to cancel the transaction.

- 4. The **Confirmation** popup appears. Click **Yes** to proceed. OR Click **No** to cancel the transaction.
- 5. The success message is displayed along with the transaction reference number appears.

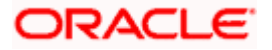

6. Click **Transaction Details** to view the details of the transaction.

OR

Click **Debit Cards** to visit the Cards summary page. OR

Click on the **Current & Savings Accounts Details** link to view the Current & Savings Accounts details.

OR

Click on the **Go To Dashboard** link to navigate back to dashboard page..

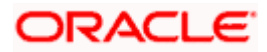

# **14. Reset PIN**

A debit card PIN is required to authenticate any debit card transaction. Without a PIN, the customer will not be able to withdraw funds from his account or make any Point of Sale purchases. This feature enables you to reset the Debit Card PIN anytime at your convenience. This also allows user to perform debit card-related transactions using the kebab menu options.

**Note:** This transaction appears only in case of Third Party integration.

#### **How to reach here:**

*Dashboard > Toggle Menu > Menu > Accounts > Current &Savings Accounts tab > Click on the Current & Savings Account > Current & Savings Accounts Details > Debit Cards > Kebab menu > Reset PIN OR*

*Dashboard > Overview widget > Current & Savings card > Current &Savings Accounts tab > Click on the Current & Savings Account > Current &Savings Accounts Details > Debit Cards > Kebab menu > Reset PIN OR*

*Search bar > Debit Cards – Reset PIN OR*

*Access through the kebab menu of transactions available under the kebab menu of any other Debit Cards screen*

### **To generate the debit card PIN:**

- 1. From the **Card Number** list, select the debit card of which PIN is to be reset.
- 2. In **Date of Birth** date calendar field, specify the card holder's date of birth.
- 3. From the **Expiry Month** list, specify the card expiry month.
- 4. From the **Expiry Year** list, specify the card expiry year.
- 5. In the **CVV Number** field, enter the numeric digit code printed on the back of the card.

#### **Reset PIN – Card Details**

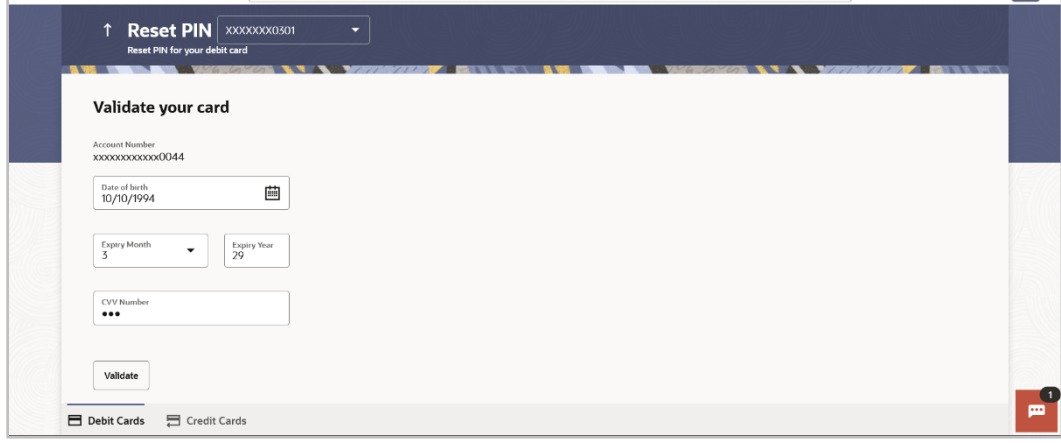

![](_page_44_Picture_17.jpeg)

## **Field Description**

 $\overline{a}$ 

![](_page_45_Picture_95.jpeg)

6. Click **Validate**. The entered card details are verified, and the **Reset PIN** section appears along with the successful message of validation. OR Click **Cancel** to cancel the transaction.

![](_page_45_Picture_4.jpeg)

### **New PIN Details**

![](_page_46_Picture_150.jpeg)

#### **Field Description**

![](_page_46_Picture_151.jpeg)

- 7. Enter a new PIN in **Enter New PIN** and **Re-Enter New PIN** fields respectively.
- 8. Click **Submit**. The Authentication screen appears. OR Click **Cancel** to cancel the transaction.
- 7. The **Confirmation** popup appears. Click **Yes** to proceed. OR Click **No** to cancel the transaction.
- 8. The success message is displayed along with the transaction reference number appears.
- 9. Click **Transaction Details** to view the details of the transaction. OR Click **Debit Cards** to visit the Cards summary page. OR Click on the **Current & Savings Accounts Details** link to view the Current & Savings Accounts details. OR Click on the **Go To Dashboard** link to navigate back to dashboard page link to navigate back to dashboard page.

.**Home**

![](_page_46_Picture_11.jpeg)

# **15. Cheque Book Request**

Cheques are the most widely used instruments that are used to make different kinds of payments.

The **Cheque Book Request** feature enables customers to request for a new cheque book online. This feature is enabled only for those accounts for which cheque book facility is enabled.

Customers can specify the number of cheque books required, leaves per cheque book, cheque book type and also the delivery location as to where the cheque book is to be delivered, while initiating a cheque book request. User can access account related transactions on the kebab menu.

#### **How to reach here:**

*Dashboard > Toggle Menu > Menu > Accounts > Current &Savings Accounts tab > Click on the Current & Savings Account Number > Current & Savings Account Details > More Actions > Cheque Book Request*

*OR*

*Dashboard > Overview widget > Current &Savings card > Current &Savings Accounts tab > Click on the Current & Savings Account > Current & Accounts Details > More Actions > Cheque Book Request OR*

*Search bar > Current & Savings – Cheque Book Request*

#### **Cheque Book Request**

![](_page_47_Picture_95.jpeg)

![](_page_47_Picture_12.jpeg)

## **Field Description**

![](_page_48_Picture_175.jpeg)

![](_page_48_Picture_3.jpeg)

#### **To request a cheque book:**

- 1. From the **Account Number** list, select the current or savings account for which a cheque book is to be requested.
- 2. From the **Type of Cheque Book** list, select the desired option.
- 3. From the **Number of Leaves per Book** list, select the number of leaves required in each cheque book.
- 4. In the **Number of Cheque Book** field, specify the required number of cheque books.
- 5. In the **Address Type** field, select the delivery location of choice.
	- a. If you select the **Branch Near Me** option as delivery location:
		- i. From the **City** list, select the desired city.
		- ii. From the **Branch Near Me** list, select the desired branch. The complete address of the selected branch appears.
- 6. Click **Submit** to submit the cheque book request. OR

Click **Cancel** to cancel the transaction.

- 7. The **Confirmation** popup appears. Click **Yes** to proceed. OR Click **No** to cancel the transaction..
- 8. The success message of cheque book request along with the transaction reference number appears.

Click **Transaction Details** to view the details of the transaction. OR

Click **Account Details** to view the account details.

OR

Click on the **View Accounts** link to visit Current & Savings Accounts Summary page. OR

Click on the **View Transactions** link to view the related transactions. OR

Click on the **Go To Dashboard** link to navigate back to dashboard page.

![](_page_49_Picture_21.jpeg)

# **16. Cheque Status Inquiry**

The **Cheque Status Inquiry** transaction enables customers to view the status of cheques written by them at any point of time. The customer can view the status of either a single cheque by providing a cheque number or that of a cheque series by defining a cheque range. Customers can also search for cheques based on their status i.e. used, not used, stopped, etc.

**Note:** The **Cheque Range** and **Cheque Status** fields are displayed if the Oracle Banking Digital Banking Experience application is integrated with **Universal Banking Solutions** and the region is not **India**.

Using the **Manage Columns** feature, bank can configure and enable customizable UI display/download option for the end users. Using this feature, users can personalize the information to be displayed/downloaded from search grid displayed on the screen.

By clicking on '**Manage Columns** option available on the screen, user can

- Rearrange columns
- Remove specific columns.

#### Note:

1) The downloaded report will have the same columns as displayed on the UI as per user preference as well as there will also be an option to modify the column selection while downloading.

2) The column preferences setup by the user will be saved for future reference i.e. in case the user revisits this screen, the preferred columns will only be displayed in the table.

#### **How to reach here:**

*Dashboard > Toggle Menu > Menu > Accounts > Current &Savings Accounts tab > Click on the Current & Savings Account Number > Current & Savings Account Details > More Actions > Cheque Status Inquiry*

*OR*

*Dashboard > Overview widget > Current &Savings card > Current &Savings Accounts tab > Click on the Current & Savings Account > Current & Savings Accounts Details > More Actions > Cheque Status Inquiry OR*

*Search bar > Current & Savings – Cheque Status Inquiry*

![](_page_50_Picture_16.jpeg)

## **Cheque Status Inquiry**

![](_page_51_Picture_21.jpeg)

## **Cheque Status Inquiry- Filter**

![](_page_51_Picture_22.jpeg)

![](_page_51_Picture_5.jpeg)

## **Field Description**

![](_page_52_Picture_178.jpeg)

![](_page_52_Picture_3.jpeg)

![](_page_53_Picture_241.jpeg)

#### **To inquire about the cheque status:**

1. From the **Account Number** list, select an account to view the status of cheques associated with that account. The cheque status inquiry appears of the selected account. OR

Click on the  $\overset{\mathbf{L}}{\longrightarrow}$  Download to download the records in CSV & PDF format. OR

Click on the  $\overline{III}$  Manage Columns to setup a column preferences by rearranging or removing columns.

OR

Click on the **Block** link under **Action** column to stop a cheque that has been issued for making payment. The system redirects to the **Stop/Unblock Cheque** scree,

- 2. Click  $\mathbf{Y}$  Filter to search the cheque based on search criteria; The Filter overlay screen appears.
	- a. From the **Filter By** list, select the criteria by which user wish to view the status of cheques.
		- i. If you select the **Cheque Number** option:
			- 1. In the **Cheque Number** field, enter the cheque number.

![](_page_53_Picture_12.jpeg)

- ii. If you select the **Cheque Range** option:
	- 1. In the **From** field, enter the cheque start number.
	- 2. In the **To** field, enter the cheque end number.
- iii. If you select the **Cheque Status** option:
	- 1. From the **Cheque Type** list, select the appropriate option.
	- 2. From the **From Date** list, select the appropriate date.
	- 3. From the **To Date** list, select the appropriate date.

#### Note : The **From Date** and **To Date** fields enabled if the **Used** or **Stopped** or **Rejected** option is selected in the **Cheque Type** field.

b. Click **Apply** to apply the search criteria. The results of the cheque status inquiry appear. OR Click **Reset** to clear the data entered.

![](_page_54_Picture_11.jpeg)

# **17. Stop/ Unblock Cheque**

Cheques are physical instruments used for the purpose of making payments. A customer might require to block a cheque payment in case the cheque has been lost or stolen. Hence it is critical to provide an option to stop such cheques so that they cannot be misused.

The Stop/ Unblock cheque feature enables a customer to stop a cheque that has been issued for making payment. In order to request for a cheque to be stopped, the customer will have to specify the account number from which the cheque has been issued as well as the cheque number and the reason for which the request is being raised. In addition to requesting for a stop cheque on a specific cheque, the customer can also request for a stop cheque to be performed on a cheque series by specifying the cheque range.

Additionally customers can also request for a cheque or cheque range that has been stopped or blocked to be unblocked.

Both stop cheque as well as unblock cheque requests are online i.e. do not require manual intervention by a bank official and the specific cheque or cheque range is immediately stopped or unblocked based on the request raised.

#### **How to reach here:**

*Dashboard > Toggle Menu > Menu > Accounts > Current &Savings Accounts tab > Click on the Current & Savings Account Number > Current & Savings Account Details > More Actions > Stop/Unblock Cheque*

*OR*

*Dashboard > Overview widget > Current &Savings card > Current &Savings Accounts tab > Click on the Current & Savings Account > Current &Savings Accounts Details > More Actions > Stop/Unblock Cheque OR*

*Search bar > Current & Savings – Stop/Unblock Cheque*

#### **Stop /Unblock Cheque**

![](_page_55_Picture_120.jpeg)

![](_page_55_Picture_13.jpeg)

## **Field Description**

![](_page_56_Picture_184.jpeg)

## **To stop or unblock cheque:**

- 1. From the **Account Number** list, select the account number of which cheque/cheques have to be stopped or unblocked.
- 2. In the **Select Action** field, select the appropriate option.

![](_page_56_Picture_6.jpeg)

- 3. If **Stop** is selected under the **Action** field, in the **Enter Cheque Number or Range** field, select the desired option:
	- a. If you select the **Cheque Number** option:
		- i. In the **Cheque Number** field, enter the cheque number.
	- b. If you select the **Cheque Range** option:
		- i. In the **From** field, enter the cheque start number.
		- ii. In the **To** field, enter the cheque end number.
- 4. If **Unblock** is selected under the **Action** field, in the **Enter Cheque Number or Range** field, select the desired option:
	- a. If you select the **Cheque Number** option:
		- i. In the **Cheque Number** field, enter the cheque number.
	- b. If you select the **Cheque Range** option:
		- i. In the **From** field, enter the cheque start number.
		- ii. In the **To** field, enter the cheque end number.
- 5. In the **Specify Reason** list, enter the reason to stop or unblock the cheque.
- 6. Click **Submit**. OR Click **Cancel** to cancel the transaction.
- 7. The **Review** screen appears. Verify the details and click **Confirm**.
	- OR Click **Cancel** to cancel the transaction.
	- OR

Click **Back** to navigate back to the previous screen.

- 8. The success message of stopping/ unblocking the check along with the transaction reference number.
- 9. Click **Transaction Details** to view the details of the transaction.
	- OR

Click **Account Details** to view the account details.

OR

Click on the **Current & Savings Accounts** link to visit Current & Savings Accounts Summary page.

OR

Click on the **Inquire Cheque Status** link to view the status of the cheque. OR

Click on the **Go To Dashboard** link to navigate back to dashboard page.

![](_page_57_Picture_29.jpeg)

# **18. Transactions**

Customers can track the transactions taking place in their accounts. This feature enables customers to view the details of all the transactions performed in their accounts. All the debit and credit entries along with each transaction amount and reference details are displayed.

Using the **Manage Columns** feature, bank can configure and enable customizable UI display/download option for the end users. Using this feature, users can personalize the information to be displayed/downloaded from search grid displayed on the screen.

By clicking on '**Manage Columns** option available on the screen, user can

- Rearrange columns
- Remove specific columns.

#### Note:

1) The downloaded report will have the same columns as displayed on the UI as per user preference as well as there will also be an option to modify the column selection while downloading. 2) The column preferences setup by the user will be saved for future reference i.e. in case the user revisits this screen, the preferred columns will only be displayed in the table.

The user can also navigate to other Current and Savings account statement related screens from the **More Actions** menu provided on the screen.

Customers can also undertake the following from the **More Actions** menu:

- Request for Statements –The customer will be able to define the period for which he/she requires to receive statements at his/her registered address.
- Download Pre-Generated Statements –The customer can view /download the pregenerated statements for the selected period.
- Subscribe for E-Statements –The customer can opts to subscribe for e-statements, he/she will receive monthly e-statements on his/her registered email address.

#### **How to reach here:**

*Dashboard > Toggle Menu > Menu > Accounts > Current & Savings Accounts tab > Current & Savings Accounts Number > Show all transactions link under Recent Transaction section OR*

*Dashboard > Overview widget > Current &Savings card > Current &Savings Accounts tab > Click on the Current & Savings Account > Current & Savings Accounts Details > Show all transactions link under Recent Transaction section OR*

*Search bar > Current & Savings – Transactions* 

#### **To view transactions:**

1. From the **Account Number** list, select the account of which you wish to view transactions. The list of transactions appears.

![](_page_58_Picture_20.jpeg)

![](_page_59_Picture_24.jpeg)

**Transactions – View Transactions**

## **Transactions – Filter Criteria**

![](_page_59_Picture_25.jpeg)

![](_page_59_Picture_5.jpeg)

## **Field Description**

![](_page_60_Picture_168.jpeg)

![](_page_60_Picture_3.jpeg)

![](_page_61_Picture_207.jpeg)

- 1. Click **T** Filter to change filter criteria. The Filter overlay screen appears. Based on the defined criteria you can view transactions.
	- c. From the **View Options** list, select the desired transaction period.
		- iii. If the option **Date Range** has been selected in the **View Options** list, specify the date range in the **From Date** and **To Date** fields.
	- d. From the **Transaction** list, select the types of transactions to be displayed i.e. either debit or credit or all transactions.
	- e. In the **Amount** field, enter the specific transaction amount matching to which you wish to view transactions.
	- f. In the **Reference Number** field, enter a transaction reference number if you wish to view a specific transaction record.
	- g. Click **Apply** to view transactions based on the defined criteria. OR

Click **Reset** to clear the details entered.

Click on the  $\overline{t}$  Download to download the records in CSV & PDF format. OR

Click on the  $\Box\Box$  Manage Columns to setup a column preferences by rearranging or removing columns.

OR

Click on the **More Actions** menu to access other Current and Savings account statement related transactions.

The following actions can also be performed from **More Actions** :

- Subscribe for E-Statements.
- Request for a specific statement
- View Pre-Generated Statements.

![](_page_61_Picture_19.jpeg)

## **18.1 Request Statement**

A user may require the physical copy of an account statement for a certain period. The statement request feature enables users to request the bank for a physical copy of the statement of an account for a specific period. This physical copy will be mailed to the user's address registered with the bank.

### **How to reach here:**

*Dashboard > Toggle Menu > Menu > Accounts > Current & Savings Accounts tab > Click on the Current & Savings Account Number > Current & Savings Account Details > More Actions > Request Statement*

*OR*

*Search bar > Current & Savings – Transactions > More Actions > Request Statement OR*

*Search bar > Current & Savings – Request Statement*

#### **Request Statement**

![](_page_62_Picture_145.jpeg)

#### **Field Description**

![](_page_62_Picture_146.jpeg)

#### **To request for a Statement**

- 1. From the **Account Number** list, select the account number for the account statement.
- 2. From the **From Date** list, select the start date of the account statement.
- 3. From the **To Date** list, select the end date of the account statement.

![](_page_62_Picture_16.jpeg)

- 4. Click **Submit**. OR Click **Cancel** to cancel the transaction.
- 5. The **Confirmation** popup appears. Click **Yes** to proceed. OR Click **No** to cancel the transaction..
- 6. The success message appears, along with the transaction reference number.
- 7. Click **Transaction Details** to view the details of the transaction.

OR Click **Accounts Details** link to view the Current & Savings Accounts details. OR

Click on the **View Accounts** link to visit the Current & Savings Accounts summary page. OR

Click on the **View Transactions** to view the transactions..

OR

Click on the **Go To Dashboard** link to navigate back to dashboard page..

## **18.2 View Pre-generated Statement**

The customer can view /download the last 10 pre-generated statements for the selected period.

### **How to reach here:**

*Dashboard > Toggle Menu > Menu > Accounts > Current & Savings Accounts tab > Click on the Current & Savings Accounts Number > Current & Savings Accounts Details > More Actions > View Pre-generated Statements OR Search bar > Current & Savings – Transactions > More Actions > View Pre-generated Statements OR*

*Search bar > Current & Savings –Pre-generated Statements*

- 1. To download pre-generated statements:Displays the last pre-generated statements on the **Pre-generated Statement** screen.
- 2. Click on the icon against any record (.pdf) to download the statement in password protected pdf format.

![](_page_63_Picture_17.jpeg)

## **Pre-generated Statements**

![](_page_64_Picture_71.jpeg)

## **Pre-generated Statement - Filter Criteria**

![](_page_64_Picture_72.jpeg)

## **Field Description**

![](_page_64_Picture_73.jpeg)

![](_page_64_Picture_7.jpeg)

![](_page_65_Picture_88.jpeg)

![](_page_65_Picture_2.jpeg)

## **18.3 E-Statement Subscription**

A customer might wish to receive regular e-statements at his email address instead of physical copies. In this case, the customer can select the option to subscribe for an e-statement. Once a request for an e-statement is made, the customer will begin to receive regular statements at his email address maintained with the bank.

#### **How to reach here:**

*Dashboard > Toggle Menu > Menu > Accounts > Current & Savings Accounts tab > Click on the Current & Savings Account Number > Current & Savings Account Details > More Actions > Subscribe/Un-scribe E-Statement OR Search bar > Current & Savings – Transactions > More Actions > E-Statements Subscription OR*

*Search bar > Current & Savings – E-Statements Subscription*

#### **E-statement Subscribe**

![](_page_66_Picture_155.jpeg)

#### **To subscribe / unsubscribe for e-statements:**

- 1. The Pop-up Message appears. (Subscribe to E-Statement You will receive monthly statements for your account <Number in masked format> by email at <User's email address>)
	- a. Click **Subscribe** to opt to receive monthly statements on your registered email address.
	- b. The success message of request submission appears. Click **OK** to complete the transaction.
- 2. If the user has already subscribed for e-statements, the pop up message contains a message stating that the user is subscribed to receive e-statements. The option to unsubscribe for estatements is provided.
	- a. Click **Unsubscribe** to opt out of receiving monthly statements on your registered email address.
	- b. The success message of request submission appears. Click **OK** to complete the transaction.
	- c. Click **Proceed** to Unsubscribe.
- 3. The success message of request submission appears.

![](_page_66_Picture_17.jpeg)

4. Click **Home** to go to the **Dashboard** screen. OR Click **View Account Details** to visit the account details page.

![](_page_67_Picture_3.jpeg)

# **19. Sweep-In**

A sweep in facility enables customers to link their Current and Savings/Term Deposit account to another Current and Savings account held with the bank. Whenever there is insufficient funds, the shortfall in the account is swept in from the linked Term Deposit/Current and Savings account, thereby providing the customer the convenience of getting payments processed with ease.

The Sweep-in option enables the user to manage all his linked current and savings accounts and term deposit accounts. With this option, the user can add his Current and Savings / Term Deposit account held with the bank, as a sweep-in account. There is also an option to delete or delink sweep-in from an existing Current and Savings account / Term Deposit accounts, which has sweep in facility. After logging in to the application, when the user clicks the Sweep-in option, the user has to select his provider account, which directs him to the Sweep-in summary page. This page has options to add and delete the sweep-in accounts.

#### **Pre-Requisites**

• Transaction access is provided to the retail user

### **Features supported in the application**

- View Sweep In
- Add Sweep In
- Delete Sweep In

#### **Workflow**

![](_page_68_Figure_11.jpeg)

![](_page_68_Picture_12.jpeg)

#### **How to reach here:**

*Dashboard > Toggle Menu > Menu > Accounts > Current & Savings Accounts tab > Click on the Current & Savings Account Number > Current & Savings Account Details > More Actions > Sweep-In OR*

*Dashboard > Overview widget > Current & Savings card > Current &Savings Accounts tab > Click on the Current & Savings Account > Current & Savings Account Details > More Actions >Sweep-In OR*

*Search bar > Current & Savings – Sweep-In*

#### **To manage sweep-in accounts:**

- 1. Select the beneficiary account number from the **Account Number** list.
- 2. Select an account type from the **Linked Account Type** option. All the linked accounts of the account type selected are listed under the **Linked Accounts** table. All the accounts available for linkage of the selected account type are listed under the **Link Accounts** table.

#### **Sweep-In**

![](_page_69_Picture_101.jpeg)

![](_page_69_Picture_10.jpeg)

#### **Field Description**

![](_page_70_Picture_175.jpeg)

### **Linked Accounts**

**Type**

All the linked accounts of specific type (Current and Savings or Term Deposit) are displayed upon specification of Linked Account Type.

#### **Current and Savings**

The following fields appear if you select **Current and Savings** option in the **Linked Account Type** field.

**Account Number** Provider Current and Savings account number in masked format.

or provider Term Deposit account details.

![](_page_70_Picture_176.jpeg)

#### **Term Deposits**

The following fields appear if you select **Term Deposits** option in the **Linked Account Type** field.

**Account Number** Deposit account number in masked format, which is linked as a provider account number for sweep-in facility.

**Primary Holder Name** The name of the primary account holder.

**Action** The action to delete the linked account is displayed against each account.

#### **Link Accounts**

All the accounts of specific type (Current and Savings or Term Deposit) that are available for linkage are displayed under this table.

### **Current and Savings**

The following fields appear if you select **Current and Savings** option in the **Linked Account Type** field.

![](_page_70_Picture_18.jpeg)

#### **Field Name Description**

**Account Number** Provider Current and Savings account number in masked format.

![](_page_71_Picture_122.jpeg)

![](_page_71_Picture_123.jpeg)

3. Under the Linked Account/Deposits table, select **a seluminal and a**gainst a specific account to delete linkage.

OR

Under the **Link Account/ Deposits table**, select a checkbox/checkboxes of account/s you wish to add as sweep-in accounts to the beneficiary account and click **Submit**.

![](_page_71_Picture_8.jpeg)
# **19.1 Sweep In - Add**

Using this option, the user can link his beneficiary Current and Savings account or Term Deposit accounts to his provider account to set up a sweep in facility.

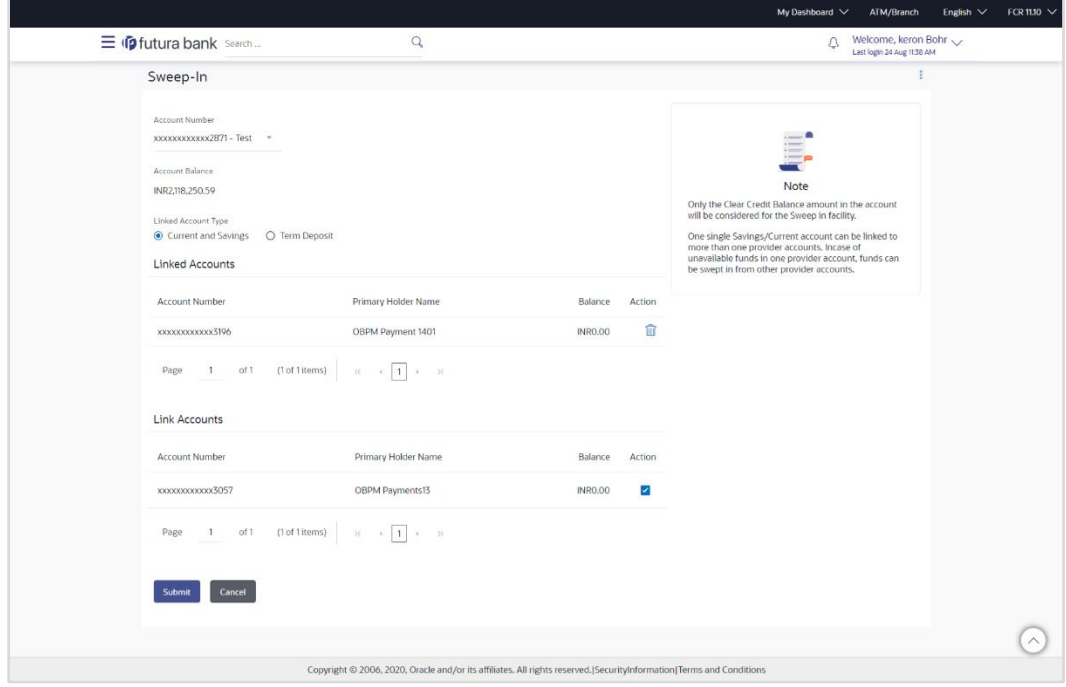

**Sweep In – Add – Current and Savings**

#### **Field Description**

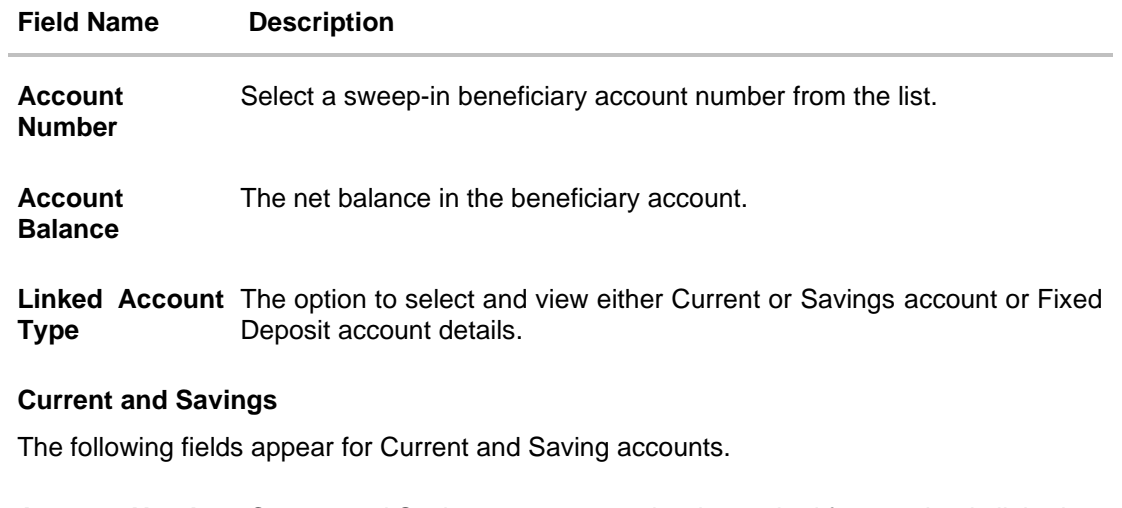

**Account Number** Current and Savings account number in masked format, that is linked as a provider account number for sweep-in facility.

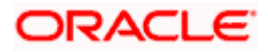

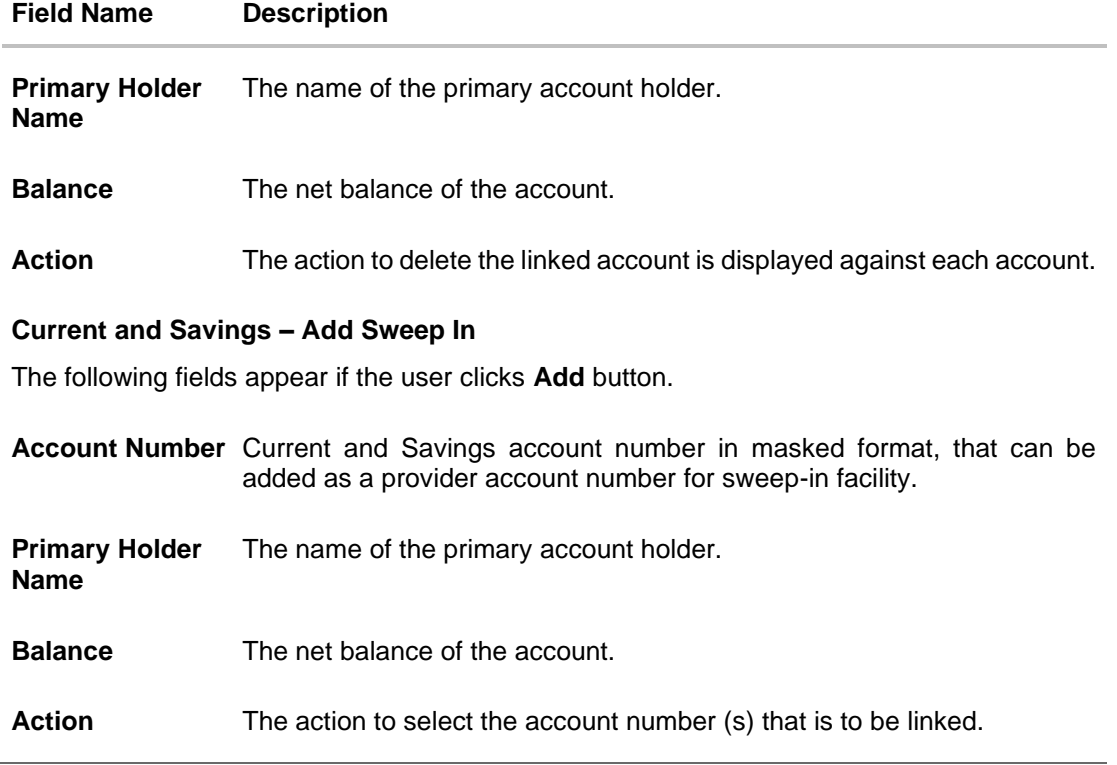

#### **To add a new account as a sweep in:**

- 1. From the **Account Number** list, select the beneficiary account number.
- 2. Select an account type as **Current & Savings** from the **Linked Account Type** option. All the linked accounts of the account type selected are listed under the **Linked Accounts** table. All the accounts available for linkage of the selected account type are listed under the **Link Accounts** table.
- 3. In the **Link Accounts table,** below the **Action** column, select the account number (s) that you want to link by selecting the checkbox(es) you wish to add as sweep-in accounts to the beneficiary account.
- 4. Click **Submit**.

OR Click **Cancel** to cancel the transaction.

5. The **Review** screen appears, along with the added account numbers and label as 'New'. Verify the details, and click **Confirm**.

OR Click **Cancel** to cancel the transaction. OR Click **Back** to navigate back to the previous page.

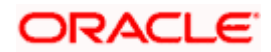

6. The success message appears.

Click **Click Here** to view the status of sweep in request.

The **Multiple Sweep-In Instruction Status** screen appears on which the status of each individual sweep in request appears. In case any sweep in request has failed, the reason for failure also appears against the specific record.

OR Click **Home**, to go to the dashboard.

OR

Click **Manage Sweep-In** to navigate to the **Sweep-In** screen.

#### **Multiple Sweep-In Instruction Status**

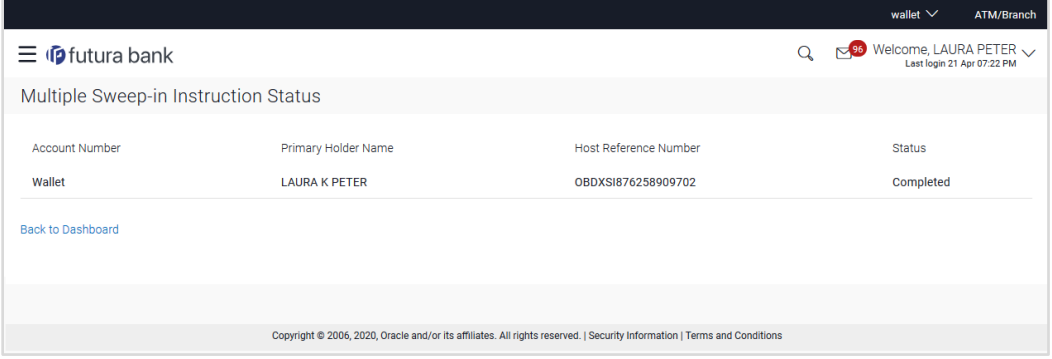

**Sweep In – Add – Term Deposit**

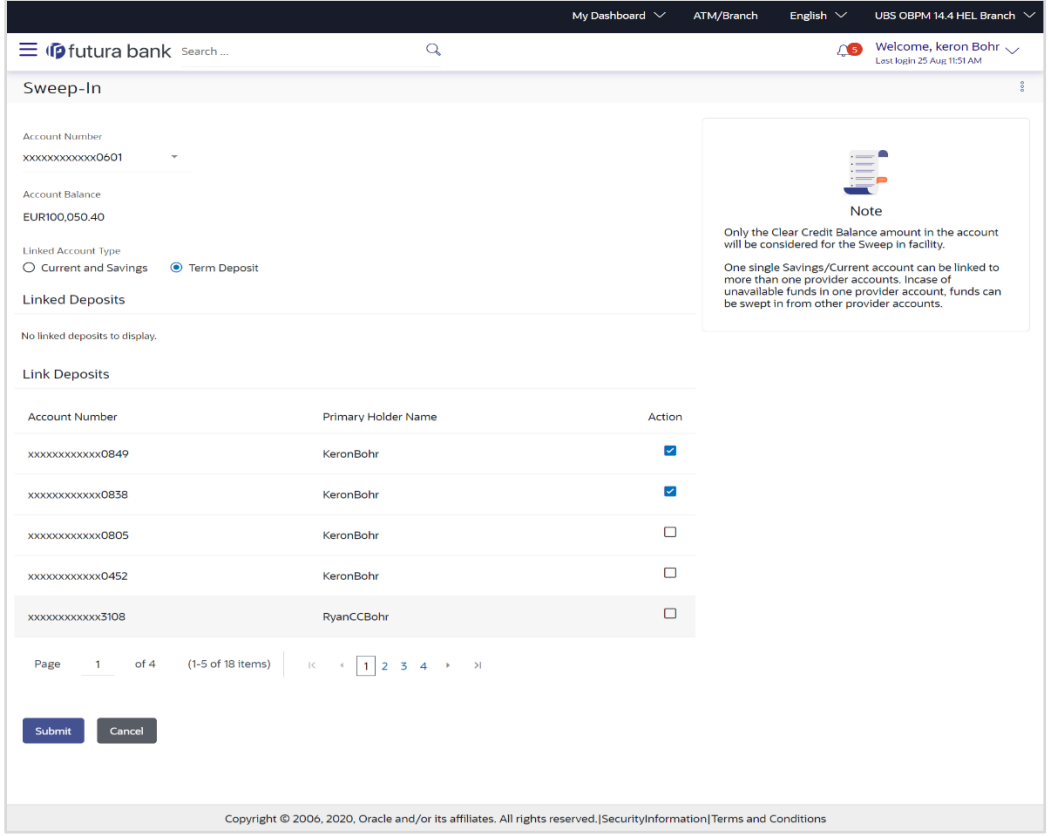

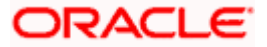

#### **Field Description**

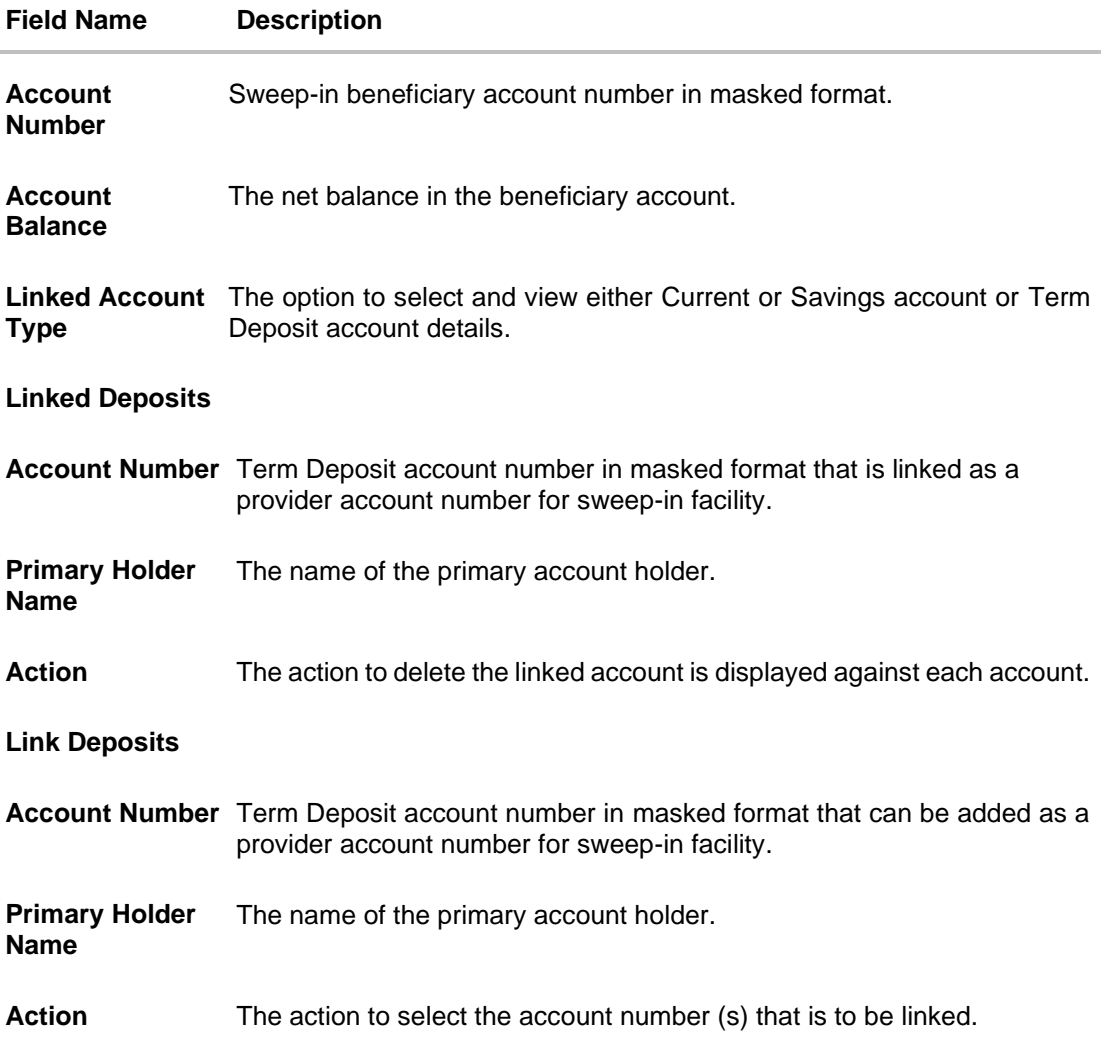

#### **To add a new term deposit account as a sweep in:**

- 1. From the **Account Number** list, select beneficiary account number.
- 2. Select an account type as **Term Deposit** from the **Linked Account Type** option. All the linked deposits of the account type selected are listed under the **Linked Deposits** table. All the accounts available for linkage of the selected account type are listed under the **Link Deposits** table.
- 3. In the **Link Deposits table,** below the **Action** column, select the account number (s) that you want to link by selecting the checkbox(es) you wish to add as sweep-in accounts to the beneficiary account.
- 4. Click **Submit**. OR Click **Cancel** to cancel the transaction.

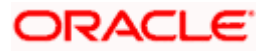

- 5. The **Review** screen appears, along with the added account numbers and label as 'New'. Verify the details, and click **Confirm**. OR Click **Cancel** to cancel the transaction.
	- OR

Click **Back** to navigate to the previous page.

6. The success message appears. Click **Click Here** to view the status of sweep in request. The **Multiple Sweep-In Instruction Status** screen appears on which the status of each individual sweep in request appears. In case any sweep in request has failed, the reason for failure also appears against the specific record. OR Click **Home**, to go to the dashboard. OR Click **Manage Sweep-In** to navigate to the **Sweep-In** screen.

## **19.2 Sweep In - Delete**

The user can delete or delink an account linked to a current or savings account for sweep-in.

#### **To delete a Sweep In account:**

1. In the Link Deposits table, below the Action column, select and click **in a all against the** account of which sweep-in linkage you want to delete. The **Delete Sweep In** message box with a message prompting the user to confirm the deletion appears.

#### **Sweep In - Delete**

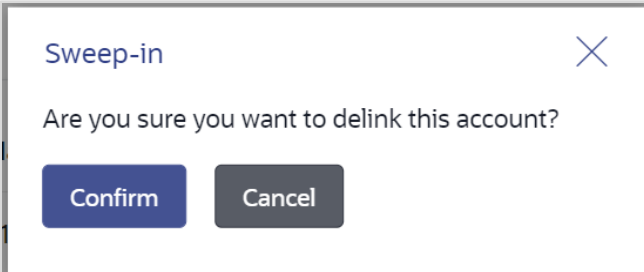

2. Click **Confirm** to proceed with the deletion request. OR

Click **Cancel** to cancel the deletion process.

- 3. The success message of deletion appears along with the transaction reference number.
- 4. Click **Home**, to go to the dashboard. OR Click **Manage Sweep-In** to navigate to the **Sweep-In** screen.

**Home**

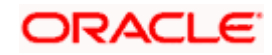

# **20. Account Nickname**

Customer can assign a specific name to a current or savings account. This is useful if customer wishes to remember accounts with a particular name instead of account numbers. Once a nickname is assigned to an account, it is displayed on various transactions instead of the standard account description. The application also allows customer to modify or delete the nickname whenever required.

The customer can access this option by selecting the **Add/Edit Nickname** option from the kebab menu.

#### **How to reach here:**

*Dashboard > Toggle Menu > Menu > Accounts > Current & Savings Accounts tab > Click on the Current & Savings Account Number > Current & Savings Account Details > Account Details section*

#### **To add/edit nickname against an account:**

1. Click on the **Add** link if nickname is not assigned to the account. OR

Click on the nickname if nickname is already been assigned to modify the nickname. The **Add/Edit Nickname** popup appears.

#### **Add/Edit Nickname**

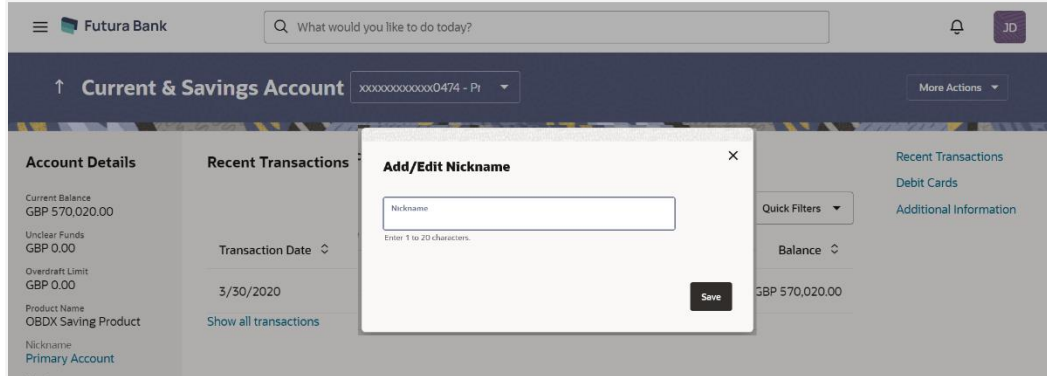

#### **Field Description**

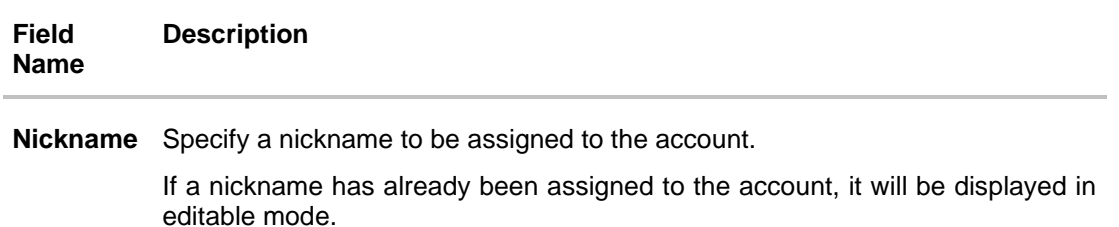

2. In the **Nickname** field, enter the nickname you want to use.

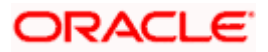

3. Click **Save** to save your changes. Nicknames will be displayed on various transactions instead of the standard account description.

OR

Click **Delete** to delete the nickname.

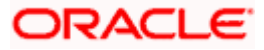

### **FAQs**

#### **1. What is the advantage of assigning a nickname to an account?**

You can personalize your account by giving it a nickname. This way you will be able to easily identify it when viewing account summary.

#### **2. Can I assign a nickname to a joint account?**

Yes, you can add nickname to any account of which you are the primary holder.

#### **3. Can I have multiple debit cards linked to a CASA account?**

This depends on the features of the specific current or savings account. Generally, in joint accounts, both the primary account holder as well as the joint holder are provided a debit card each.

#### **4. If a lost debit card is found and restored to the cardholder, can it be reactivated?**

If the card is hotlisted, it cannot be reactivated, you can make a request for a new debit card. However, if the card was blocked, it can be unblocked and reused.

Home

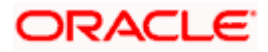